# **旧パソコンから 新パソコンへ入れ替えられる方へ**

《Mercury-LAVIS のデータ・設定の移行手順》

# **旧パソコンから→新パソコンへの移行の流れ**

# **1. 旧パソコンでインストール方法を確認します**

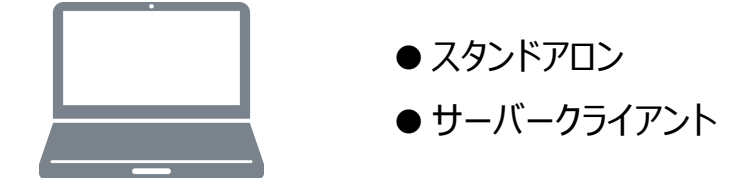

# 2. 新パソコンに、データ·設定を移行します

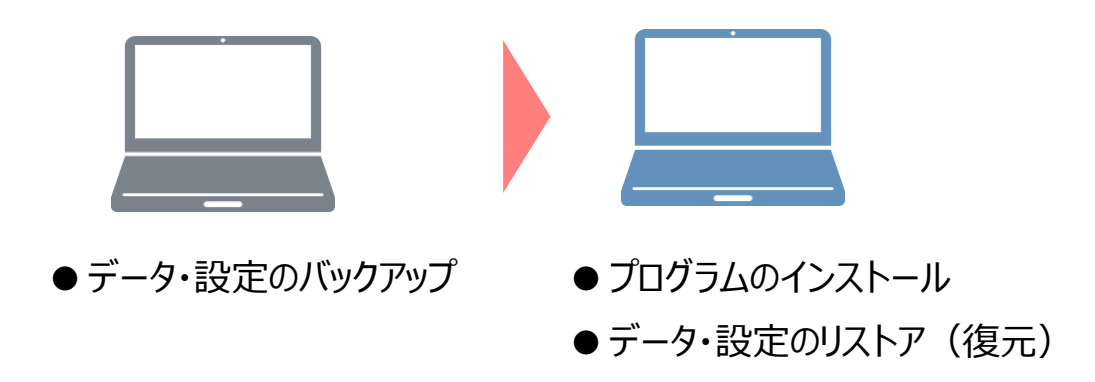

# **Mercury-LAVIS のインストール方法の種類と確認方法**

# **インストール方法の種類**

Mercury-LAVIS のインストール方法には、以下の2種類があります。 ご使用になる環境に合ったインストール方法を選択してください。

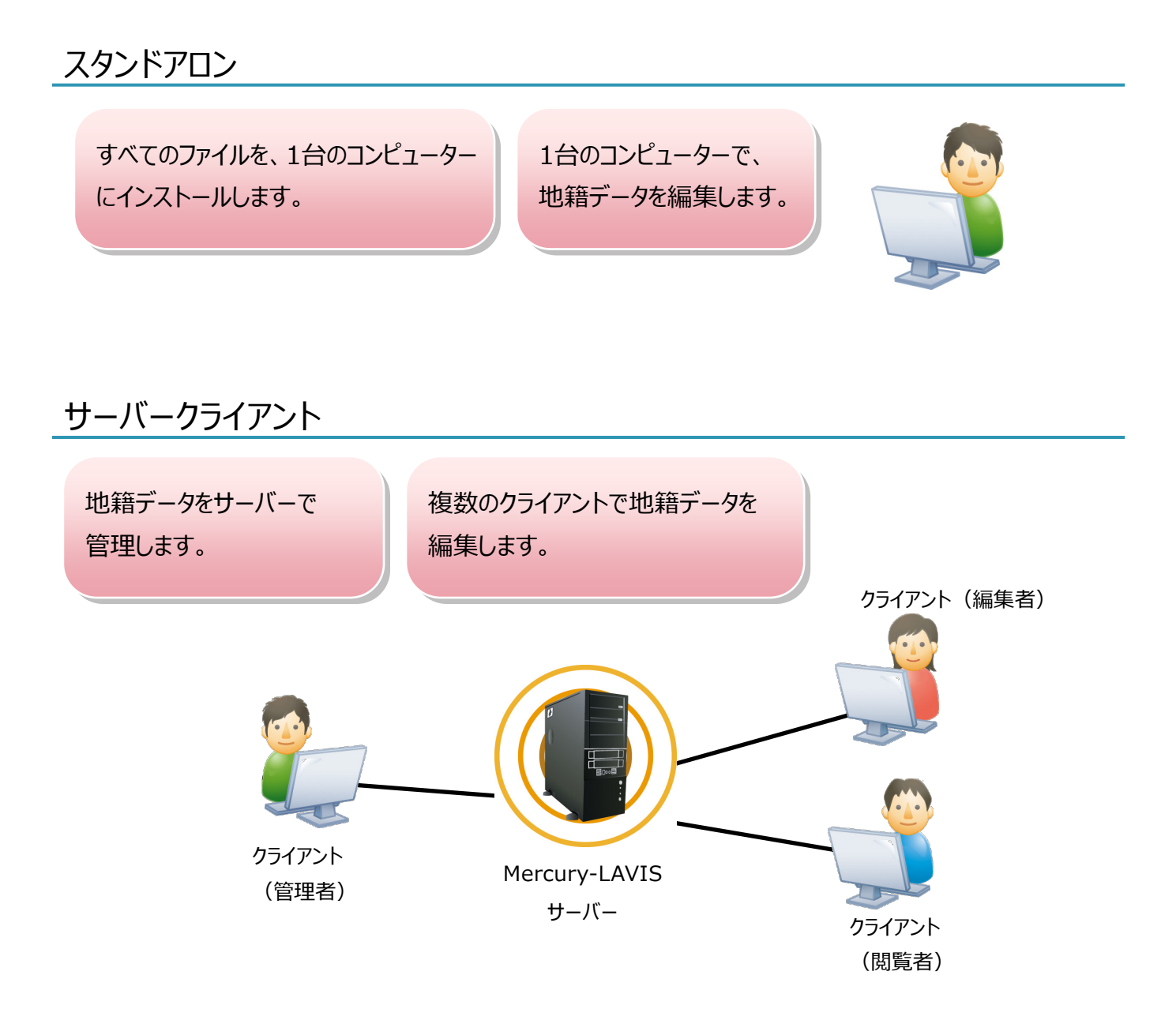

# **インストール方法の種類の確認方法**

ご利用中のMercury-LAVISの「インストール方法」を確認します。 インストール方法によって、現場データのバックアップ・リストアの手順が変わります。

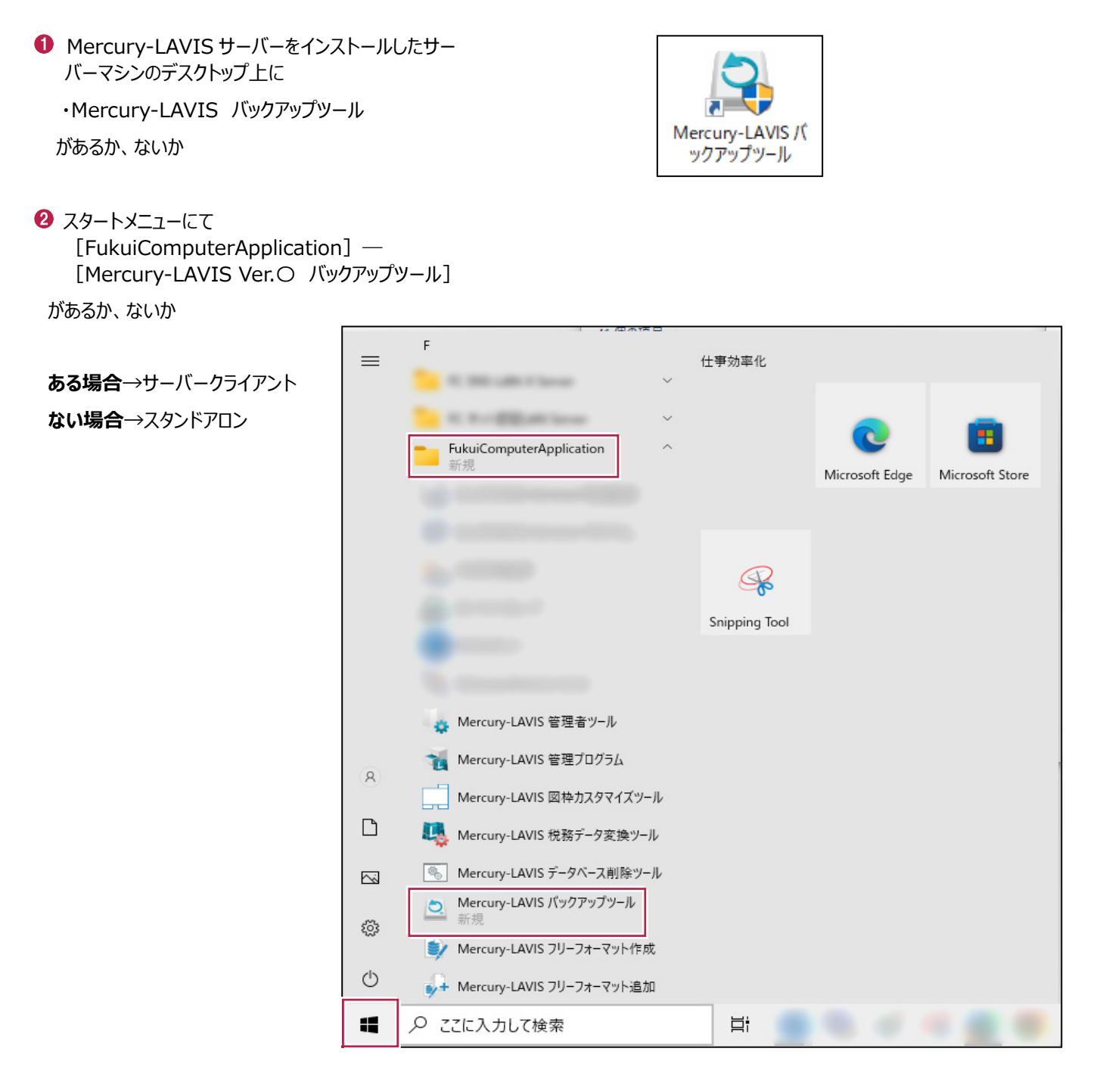

# **[補足]スタートメニューから[FukuiComputerApplication]を確認する手順**

### ● Windows11の場合

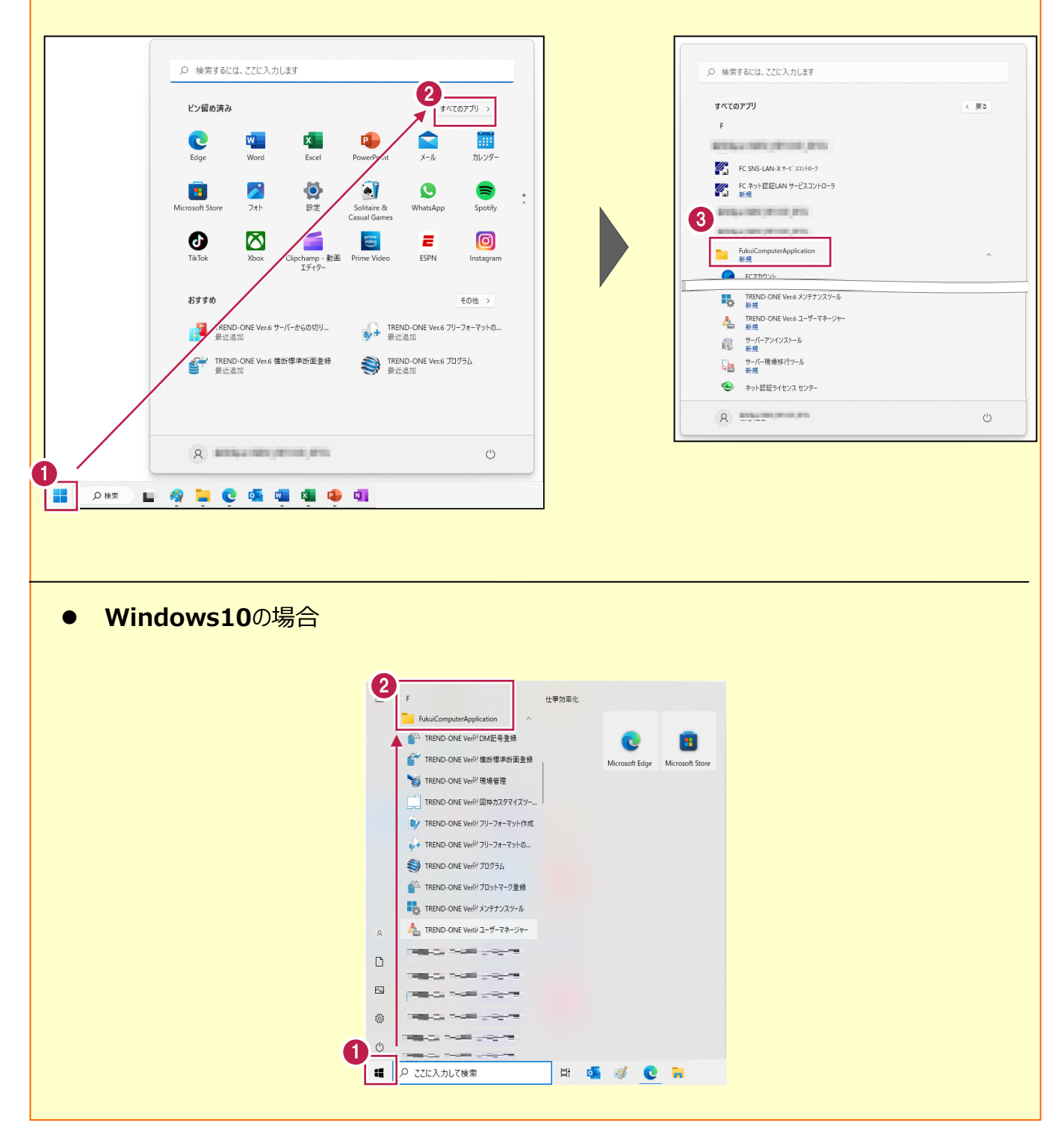

# **新しいパソコンへの、データ・設定の移行の流れ**

# **スタンドアロン用**

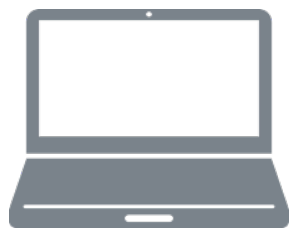

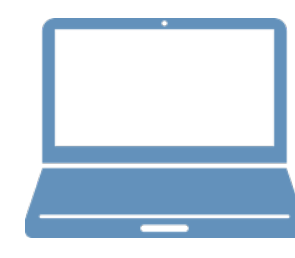

①データ・設定のバックアップ

②ライセンスの解除

# **旧パソコンでの作業 新パソコンでの作業**

③FC アカウントのインストール

④Mercury-LAVIS のインストール

⑤プログラムの起動

⑥データ・設定のリストア(復元)

⑦セキュリティソフトの除外設定

# **スタンドアロン用**

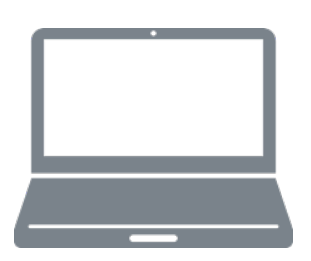

# **旧パソコンでの作業**

①データ・設定のバックアップ

②ライセンスの解除

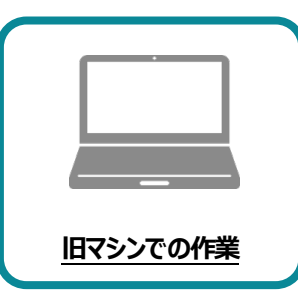

**1 データ・設定のバックアップ**

まず、旧パソコンのMercury-LAVISで、「地区」・「設定」・「ユーザー定義帳票」・「相続関係 図」のデータをバックアップします。

### **1-1 地区データをバックアップする**

地区データ(事務支援、公図CAD、地籍計算・CAD)をバックアップする手順です。 バックアップファイルの拡張子は「.lvx」です。

以下のいずれかの方法でバックアップします。

- 1-1. 地区データの一括バックアップ (Ver.4以降) ※ Ver.4以降は、地区データの一括バックアップが可能です。
- 1-2.サーバーツールによる地区データの一括バックアップ ※ サーバークライアントインストールしている場合は、バックアップツールで一括バックアップすることができます。

※管理プログラム以外のプログラムは終了しておいてください。

 $\bigodot$   $[y-\mu]$  -  $[N\psi$ クアップ] - 「地区 (一括) 1 をクリックします。

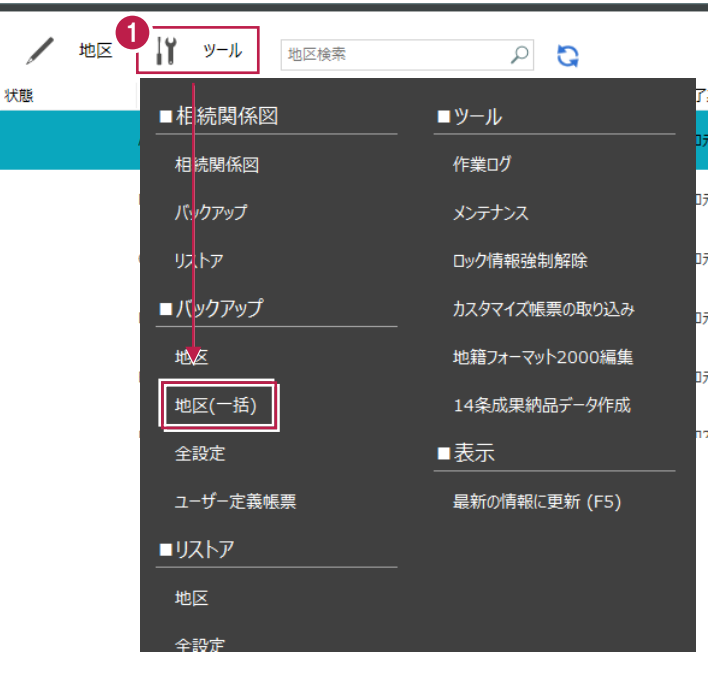

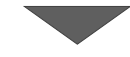

2 [地区の一括バックアップ] ダイアログが表示さ れます。

[グループ]で、バックアップするグループの チェックを ON にします。

- 6 「地区一覧]で、バックアップする地区のチェック を ON にします。
- [参照] をクリックして [バックアップ先] を指定 します。
- $\bigodot$  [バックアップ] をクリックします。 一括バックアップが開始されます。
- ※ バックアップするデータによっては、時間がかかる 場合があります。
- **6** バックアップが完了したら、[OK] をクリック します。

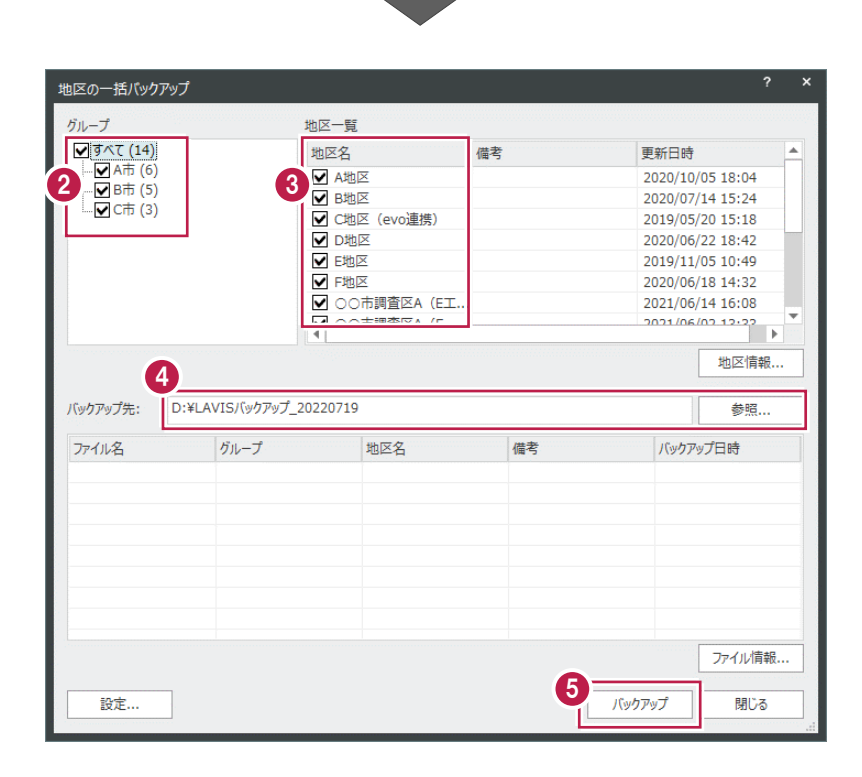

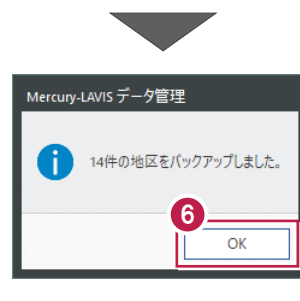

■ [閉じる] をクリックして、終了します。

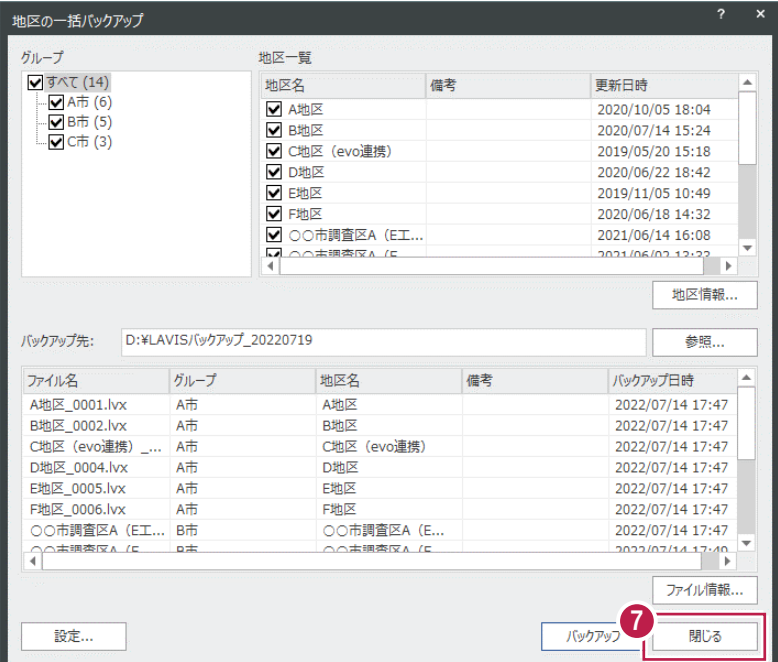

# **1-2 サーバーツールによる地区データのバックアップ(サーバークライアントインストールしている場合のみ)**

**1 デスクトップの [Mercury-LAVIS バックアップ** ツール]をダブルクリックします。

または Windows の「スタート」メニューの [FukuiComputerApplication] -[Mercury-LAVIS バックアップツール] をクリックします・

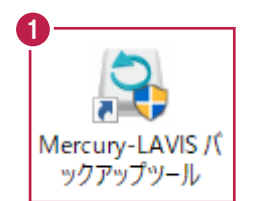

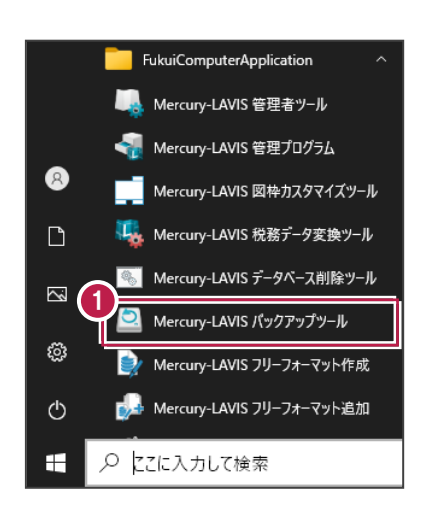

- ■「バックアップツール」が起動します。 [グループ]で、バックアップするグループのチェ ックを ON にします。
- 6 「地区一覧]で、バックアップする地区のチェック を ON にします。
- [参照] をクリックして [バックアップ先] を指定 します。
- [バックアップ]をクリックします。

バックアップが開始されます。

※ バックアップするデータによっては、時間がかかる 場合があります。

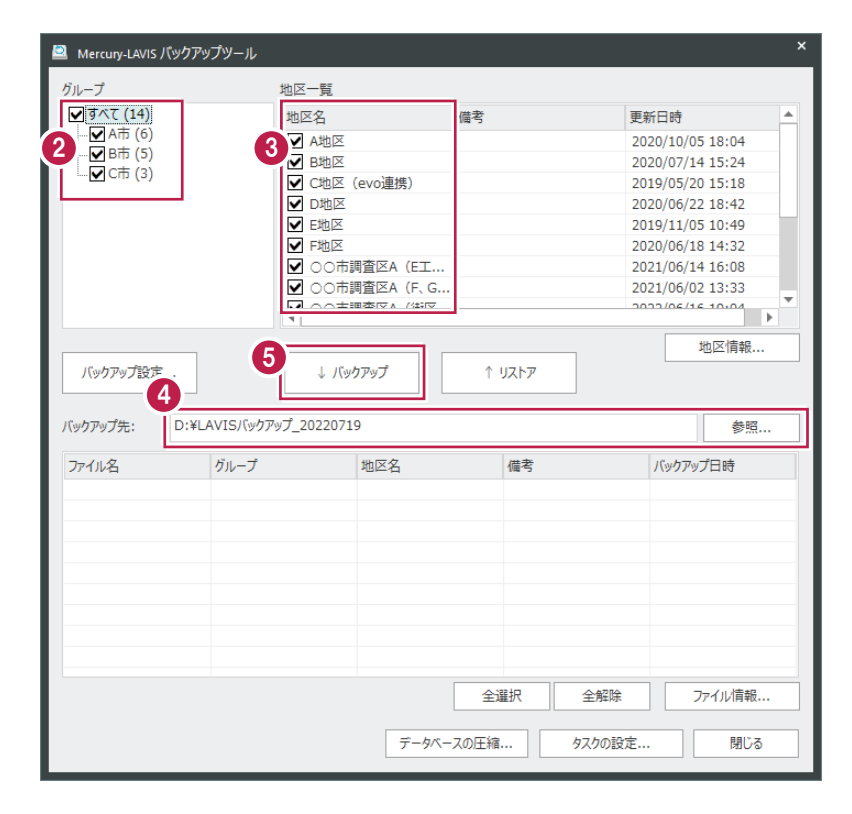

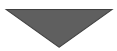

**◎** バックアップが完了したら、[OK] をクリックしま す。

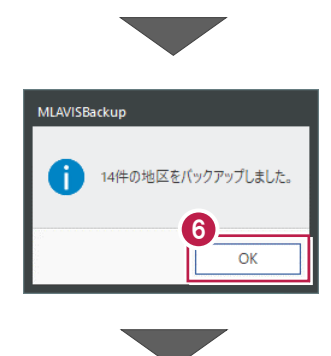

■ [閉じる] をクリックして、終了します。

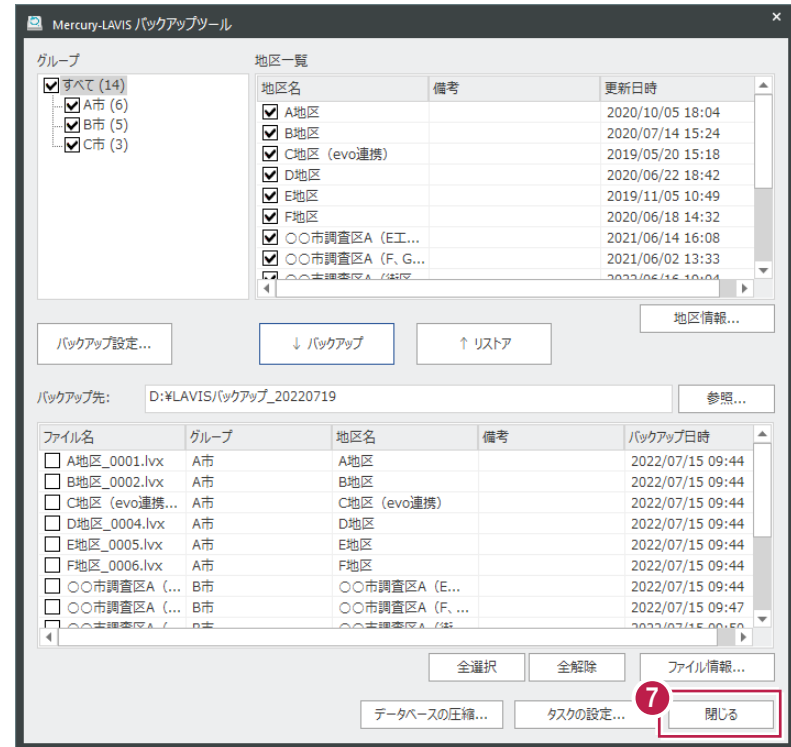

# **1-3 全設定のバックアップ**

各種設定やマスターファイル、レジストリをバックアップする手順です。 各種設定やマスターファイルのバックアップファイルの拡張子は「.lvm」です。 レジストリのバックアップファイルの拡張子は「.lvg」です。

※管理プログラム以外のプログラムは終了しておいてください。

● [ツール] - [バックアップ] - [全設定] を クリックします。

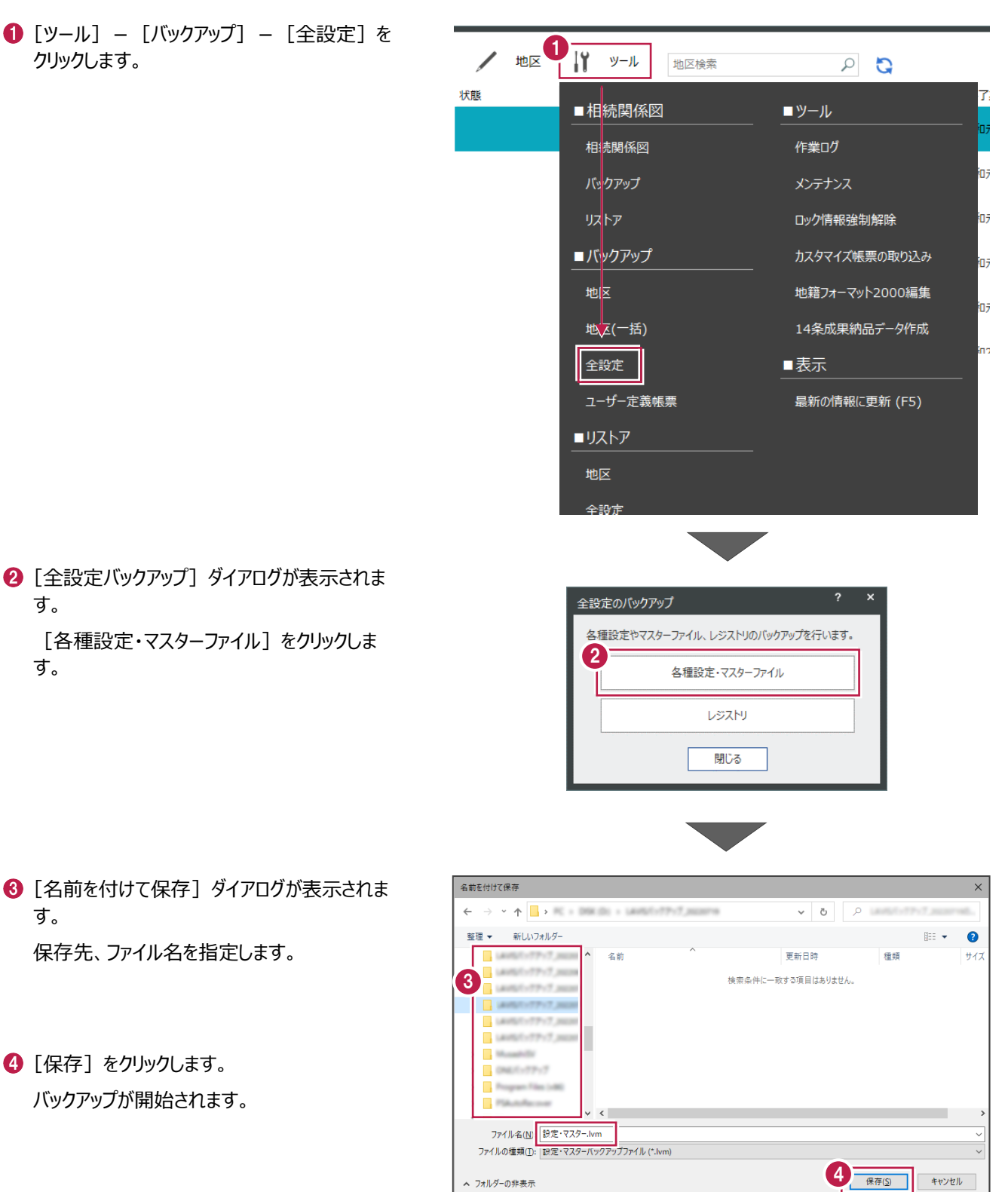

2 [全設定バックアップ] ダイアログが表示されま す。

[各種設定・マスターファイル] をクリックしま す。

保存先、ファイル名を指定します。

4 [保存] をクリックします。

バックアップが開始されます。

す。

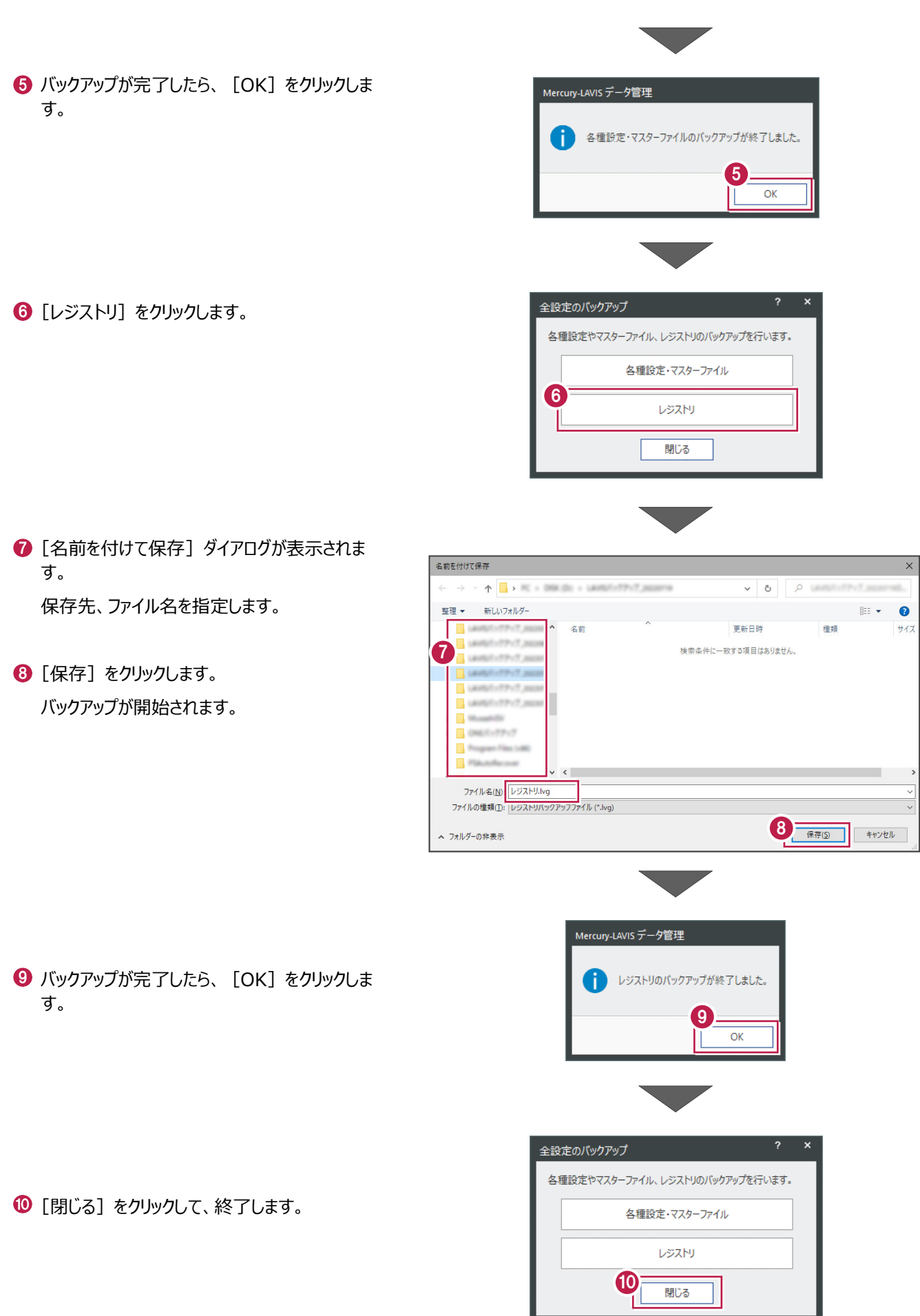

I

# **1-4 ユーザー定義帳票のバックアップ**

ユーザー定義帳票とカスタマイズ帳票をバックアップする手順です。 Mercury-LAVISのデータフォルダー内の「CustomForm」フォルダー内のファイルがバックアップされます。 複数の帳票ファイルが1つのファイルに圧縮されます。 バックアップファイルの拡張子は「.lvf」です。

※管理プログラム以外のプログラムは終了しておいてください。

 $\bigodot$  [ツール] - [バックアップ] 地区 - 「ユーザー定義帳票] をクリックします。 || ッール  $\overline{\phantom{a}}$ 地区检索  $\overline{S}$  Q 状態 ■相続関係図 ■ツール 相続関係図 作業ログ io, パックアップ メンテナンス リストア ロック情報強制解除 in, ■バックアップ カスタマイズ帳票の取り込み in. 地区 地籍フォーマット2000編集 地区(一括) 14条成果納品データ作成 全<mark>次定</mark> ■表示 ユーザー定義帳票 最新の情報に更新 (F5) ■リストア 地区 <mark>⇔≣∿</mark>≑ 名前を付けて保存 2 「名前を付けて保存】ダイアログが表示されま  $\leftarrow$ > > ^ ^ | 3 R + 000 (0) + 1405/1/27/2,000  $\vee$  0  $\vee$  0 す。 整理 ▼ 新しいフォルダー  $\mathbb{R}^2$  $\bullet$ 更新日時 種類 名前  $#47$ 保存先、ファイル名を指定します。 2 検索条件に一致する項目はありません。 8「保存」をクリックします。 DAKE-TRUT バックアップが開始されます。 ファイル名(N) サンプル ファイルの種類(I): |帳票ファイル (\*.lvf **3** 保存(S) キャンセル ヘ フォルダーの非表示 Mercury-LAVIS データ管理  $\times$ **4** バックアップが完了したら、[OK] をクリックしま す。 ■ 帳票フォルダーのパックアップが終了しました。  $\overline{A}$ 

# **1-5 相続関係図のバックアップ**

「相続関係図プログラム」のデータをバックアップする手順です。 Mercury-LAVISのデータフォルダー内の「InheritData」フォルダー内のファイルがバックアップされます。 複数の相続関係図データが1つのファイルに圧縮されます。 バックアップファイルの拡張子は「.lvi」です。

※管理プログラム以外のプログラムは終了しておいてください。

- **1 [ツール] [相続関係図]** 
	- -[バックアップ]をクリックします。

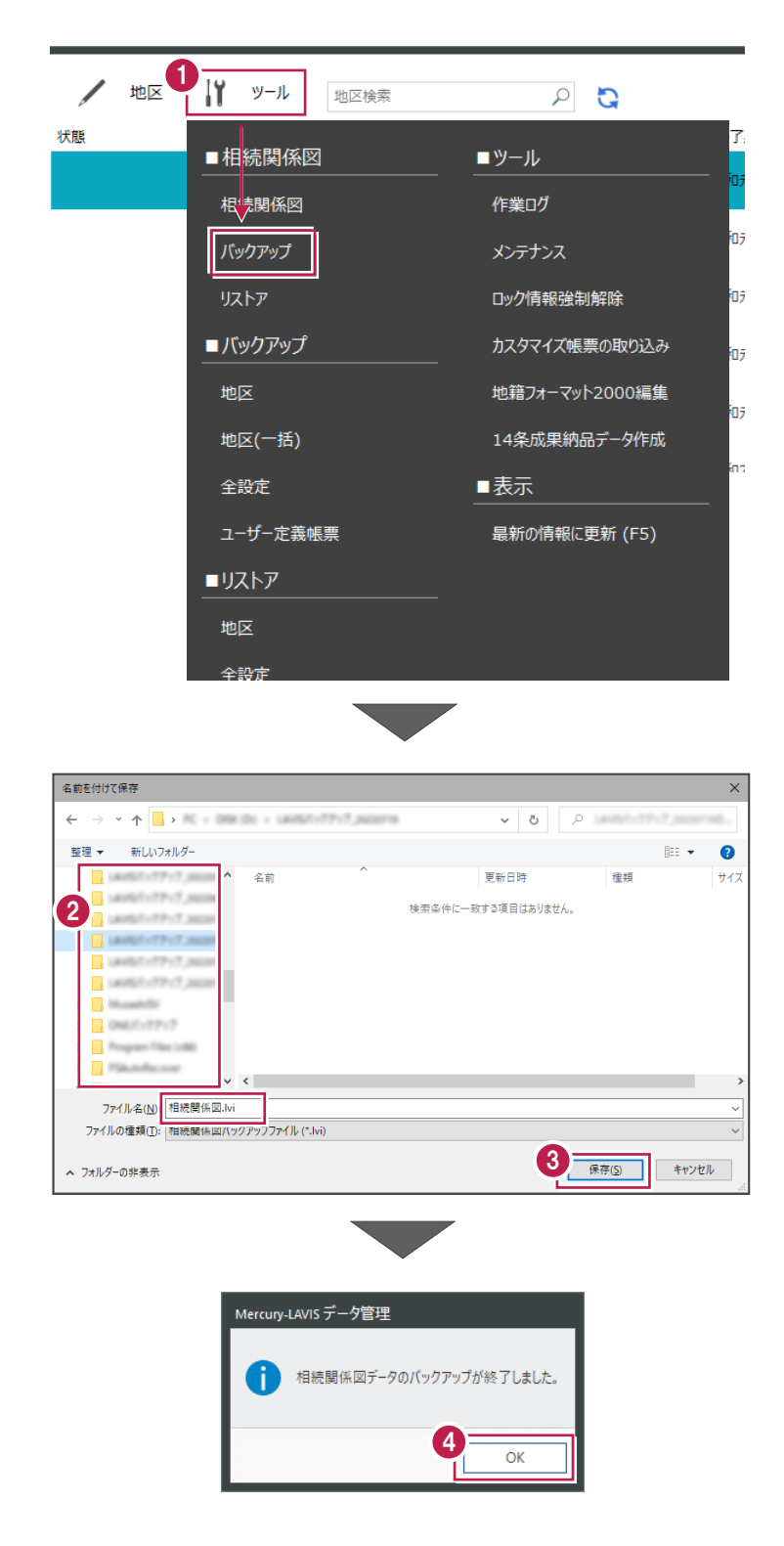

- 2 「名前を付けて保存】ダイアログが表示されま す。 保存先、ファイル名を指定します。
- 6 [保存] をクリックします。 バックアップが開始されます。

**4** バックアップが完了したら、[OK] をクリックしま す。

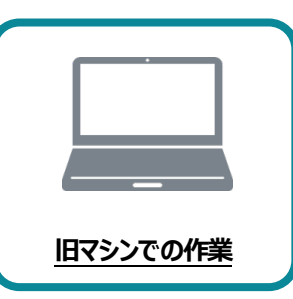

**2 ライセンスの解除**

旧パソコンで使用している「ライセンス」を解除します。 ライセンスを解除しないと、新パソコンでライセンスを認証することができません。

# **2-1 ネット認証ライセンス(占有)を解除する**

1 画面右下のタスクバーの通知領域にある、 「FC ネット認証ライセンスセンター」のアイコンをクリックします。

 もしくは、スタートメニューから、 [FukuiComputerApplication]- [ネット認証ライセンスセンター]を起動します。

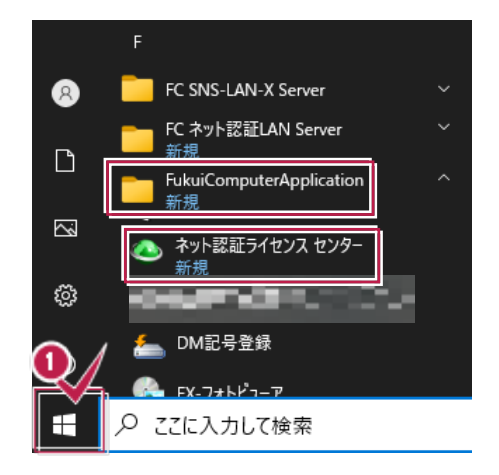

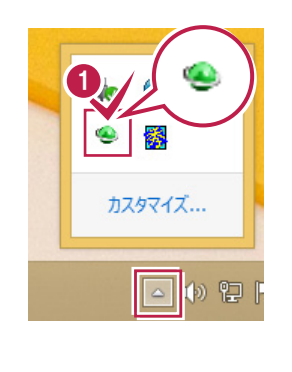

2 ネット認証ライセンスの「設定」画面が表示されます。 [解除]を押すとネット認証が解除されます。

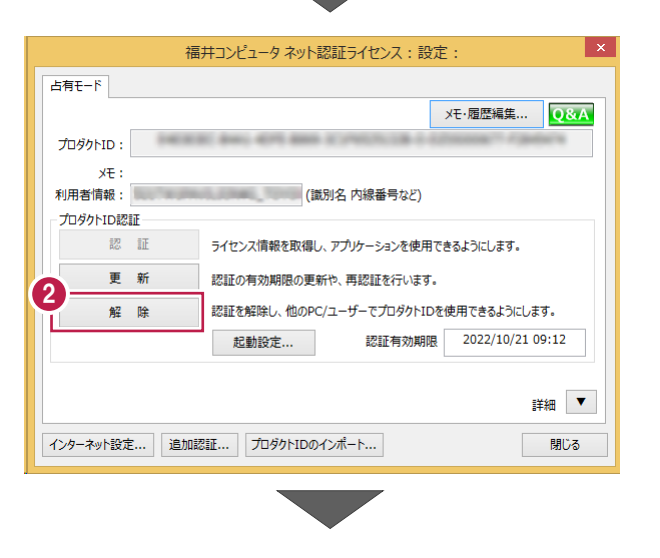

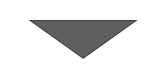

8 [閉じる] をクリックして画面を閉じます。

以上で、「ネット認証ライセンス (占有) の解除」は 完了です。

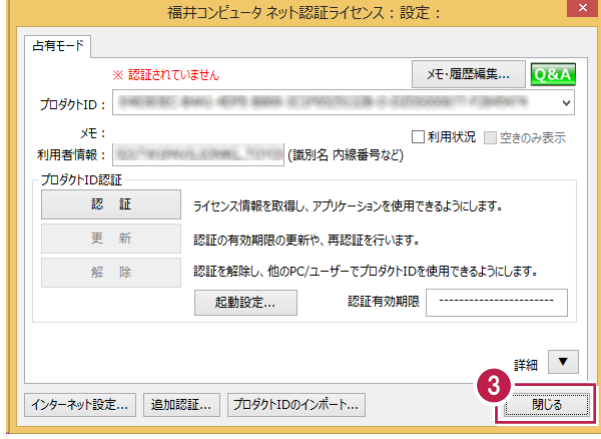

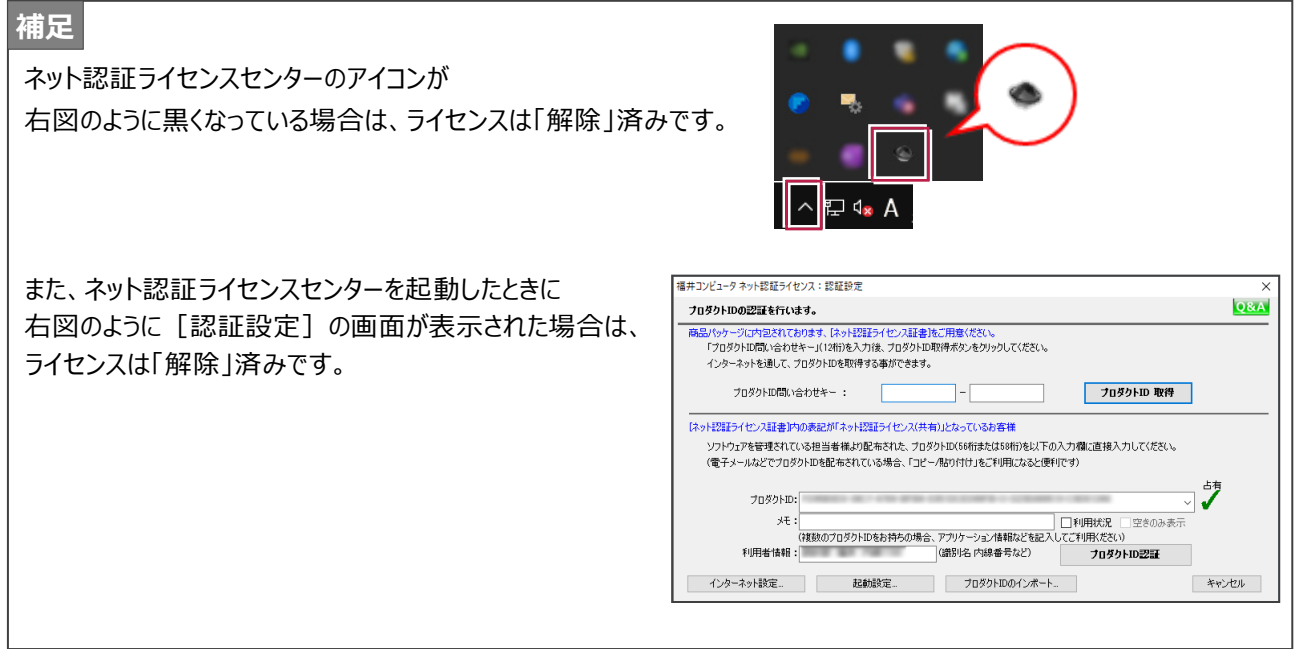

# **スタンドアロン用**

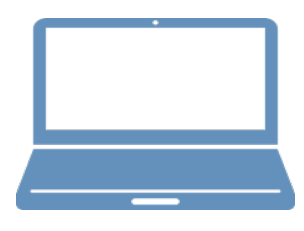

# **新パソコンでの作業**

③FC アカウントのインストール

④Mercury-LAVIS のインストール

⑤プログラムの起動

⑥データ・設定のリストア(復元)

⑦セキュリティソフトの除外設定

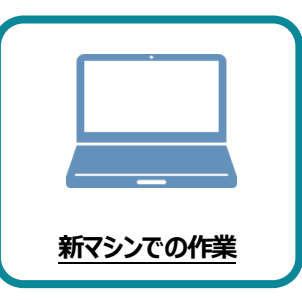

**3 FC アカウントのインストール**

新パソコンに、Mercury-LAVISの最新プログラムをダウンロードするのに 必要な「FCアカウント」をインストールします。

# **3-1 FCアカウントをダウンロードしてインストールする**

弊社WEBサイトから、「FCアカウント」をダウンロードしてインストールします。 **※コンピューターが再起動されますので、実行中のアプリケーションは、全て終了させておいてください。**

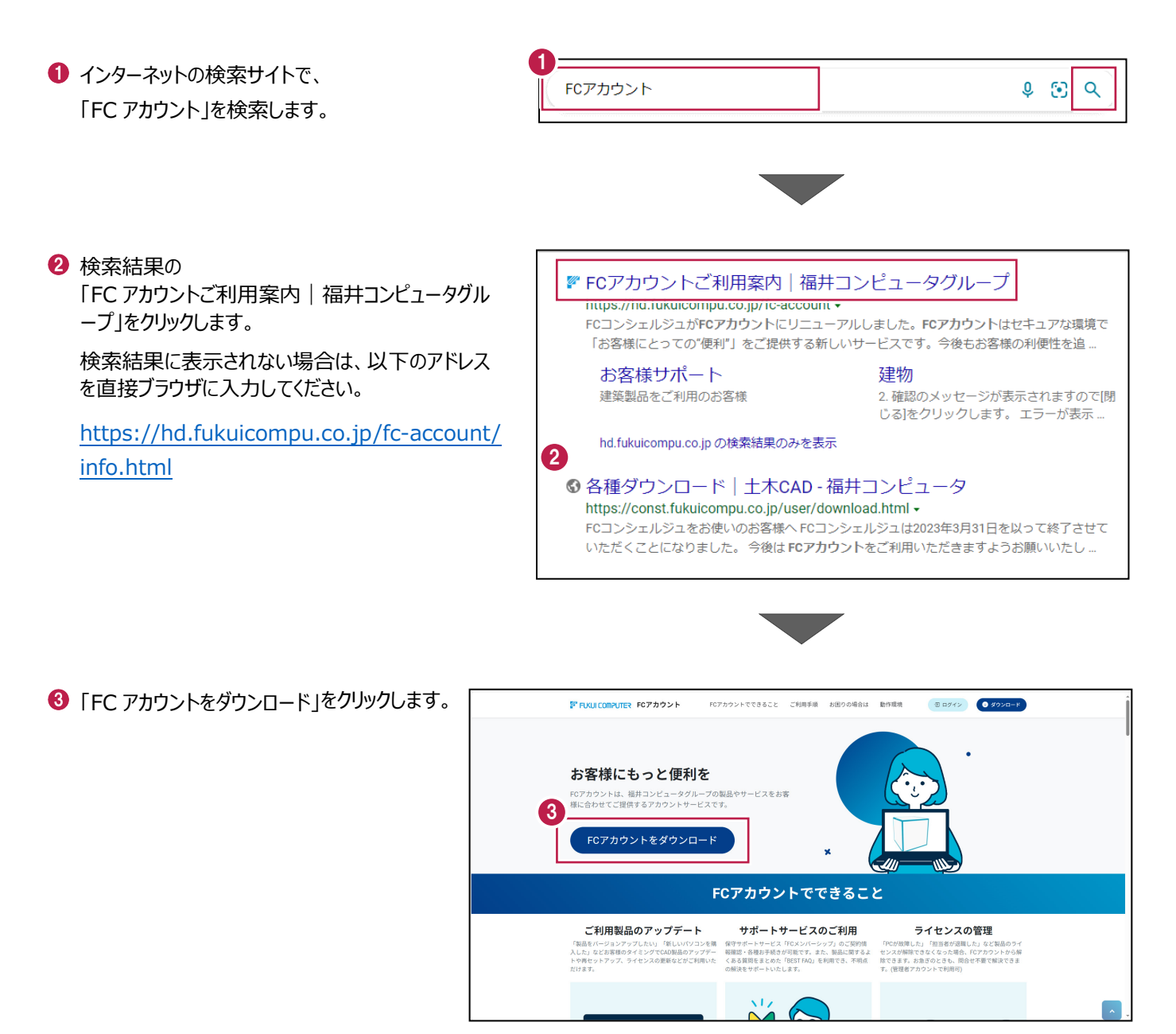

4 ファイルのダウンロードの画面が表示された場合は、 「ファイルを開く」を押します。

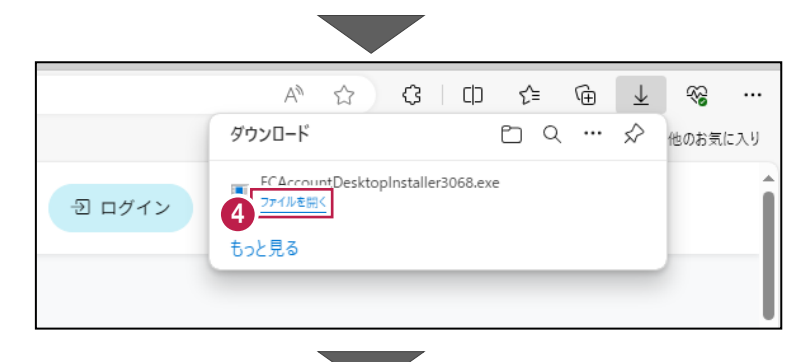

6 ユーザーアカウント制御の画面が表示された場合 は、「はい」をクリックします。

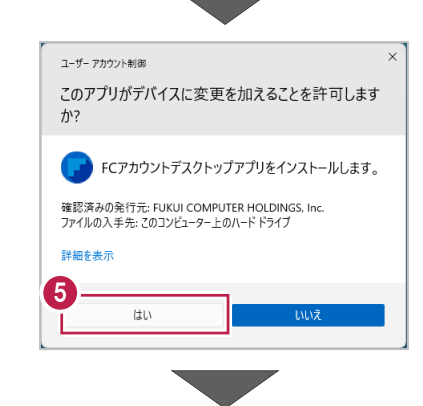

**6** FC アカウントのセットアップが開始されます。 画面にしたがって、セットアップをおこなってください。

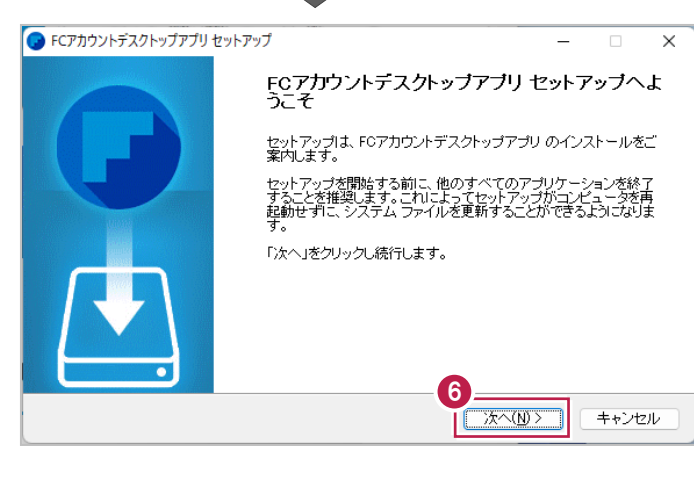

■ インストールが完了したら、「完了」をクリックします。

※ [FC アカウントデスクトップアプリを実行] がオンの 状態で「完了」をクリックすると、自動的に FC アカウ ントのデスクトップ版が起動されます。

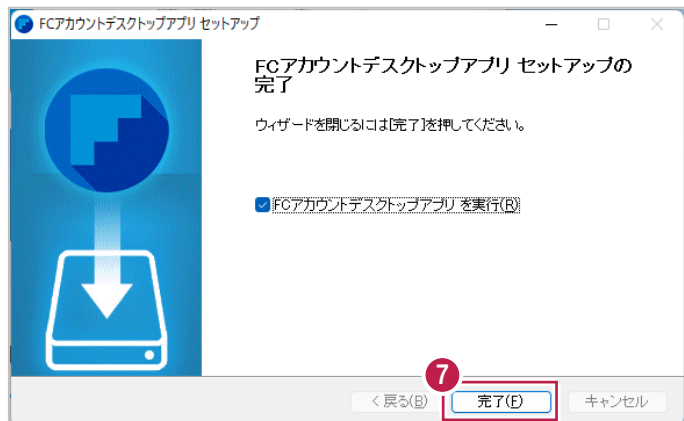

- ※ FC アカウントのデスクトップ版をインストールすると、 デスクトップに FC アカウントを起動するアイコンが 登録されます。
- ※インストールしたデスクトップアプリ版で、FC アカウント を登録して製品をインストールします。
- **6 FCアカウントデスクトップ版で次の画面が開き** ます。「次のステップへ」を押します。
- ※ 他のパソコンで FC アカウントを登録済みの方は、 「すでに FC アカウントをお持ちの方はログインへ」 よりログインして、「インストール・バージョンアップ」 より製品をインストールできます。
- **FC アカウントデスクトップ版を利用するお客様の** メールアドレスを入力して、「確認コードを送信」を 押します。

「次へ]をクリックして、ユーザー登録をおこないま す。

入力したメールアドレス先にメールが届きます。 メールに書かれているコードを「確認コード」に入力 して「コードの確認」を押します。

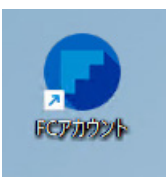

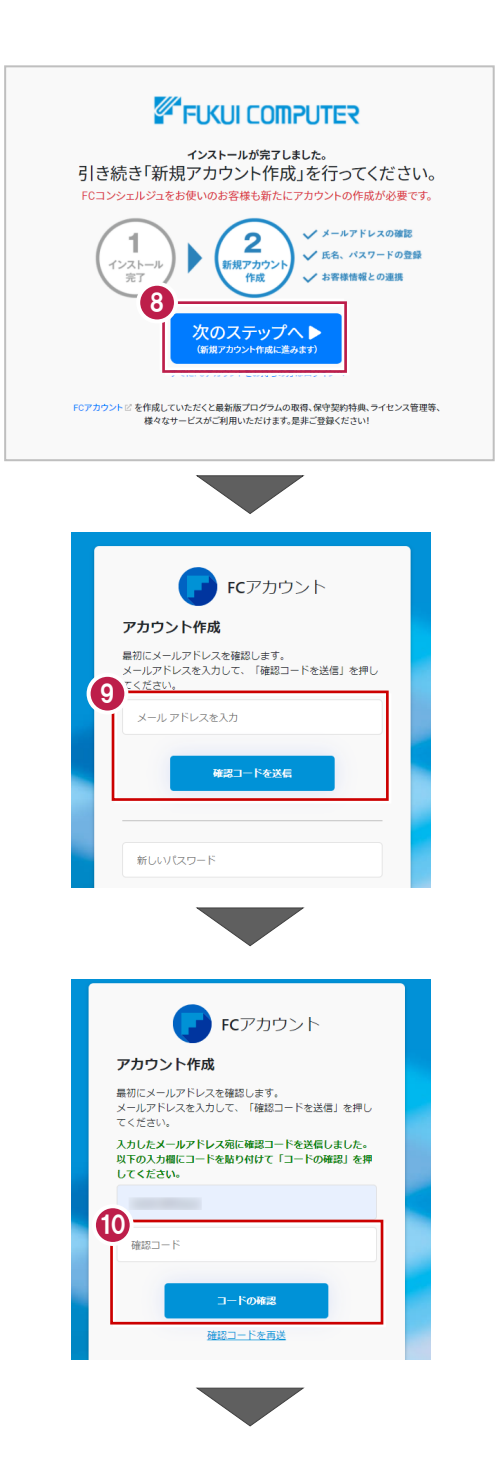

「新しいパスワード」「パスワードの確認入力」 (確認のため 2 回入力)「姓」「名」を入力し、 利用規約を確認して「利用規約に同意」にチェック を付け「作成」を押します。

2 「お客様情報の確認」を押します。

6 右記の画面が表示されるますので、保守サービス 中をご契約中の場合は「こちら」をクリックします。

- 「ユーザーコード」と「製品シリアル」を入力して 「製品を表示する」を押します。
- ※以上で、「FC アカウントのインストール」は完了です。

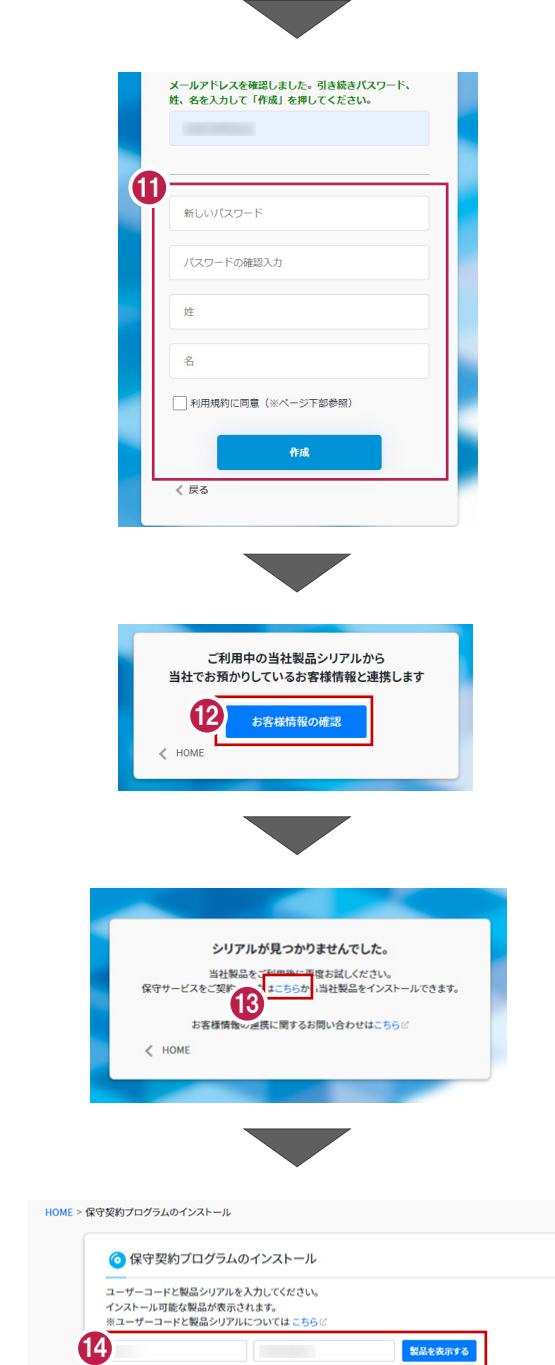

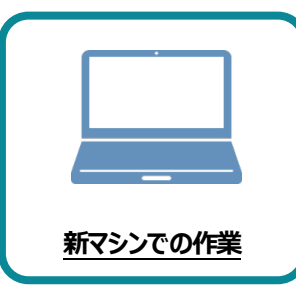

**4 Mercury-LAVIS のインストール**

新パソコンにインストールした FC アカウントを利用して、Mercury-LAVIS を新規インストール する手順を解説します。

### **4-1 全体ファイルの保存**

Mercury-LAVIS の全体ファイルをダウンロードして保存します。

- **※ ご利用の通信環境、時間帯によっては、ダウンロードに時間がかかる場合があります。 そのようなときは、別の時間帯で再度お試しください。ダウンロードを中止しても、また続きから再開されます。**
- 「インストール・バージョンアップ」のページにある 1. **3.** ダウンロードが開始されます。 Mercury-LAVISの「インストール」ボタンをクリックします。 ダウンロード中( / 伴) 停止 ◎ インストール・バージョンアップ 新規インストールやバージョンアップを行うことができます。 ※ ダウンロードを中止する場合は、上記画面で「停止] をクリックしてダウンロードを一時停止してから、 ネット認証ライセンス情報(占有・共有)を更新する 右上の[×]ボタンでダウンロードをキャンセルして ー<br>※ライセンスの更新手順はこちら<sup>12</sup> ください。 その他プロテクトご利用の方はこちら 最新版プログラム 4. ダウンロードが完了すると、セットアップ画面が表示 されます。 Mercury-LAVIS インストールー Mercury-LAVIS **E** FUKULCOMPUTER メニューが表示されますので、  $\bullet$   $\bullet$ 「全体ファイルを保存してインストール」をクリックします。 スタンドアロン サーバークライアント 1台のパソコンで、Mercury-LAVIS がご利用いただけます。 ▶ はじめにお読みください ローカルマシンに①、②を順にインストールして下さい。 ▶ 全体ファイルを保存してインストール 1 SQL Server インストールアシスト 2 Mercury-LAVIS セットアップ 2. ダウンロードする全体ファイルの保存先 (デスクトップなど) を指定して、[OK]をクリックします。 **開じる** 保存先フォルダーを選択して下さい。 **他のコンピューターで、ダウンロードした** コデスクトップ **全体ファイルを使用する場合は**  $rac{1}{2}$  PC ○ 二<br>◇ <mark>一</mark> ライブラリ ● ネットワーク 保存した全体ファイルを、エクスプローラーなどで **BETWEEN JUST** DVDやUSBメモリに書き込んでください。新しいフォルダーの作成( OK ) キャンセル アプリケーション ツール mercury-lavis. 年月 ファイル ホーム 共有 表示 管理 → 个 <mark>●</mark> > mercury-lavis. 年 月 卒語 オ クイック アクセス Packages Creative Cloud Files FCSet-up.cfg  $\circledcirc$ FCSet-up.exe CheDrive 最初にお読みください.pdf  $\Box$  PC

保存した全体ファイルを利用して、プログラムをインストールします。

### Step1 **|** SQLServer インストール

1. [スタンドアロン] タブを選択します。

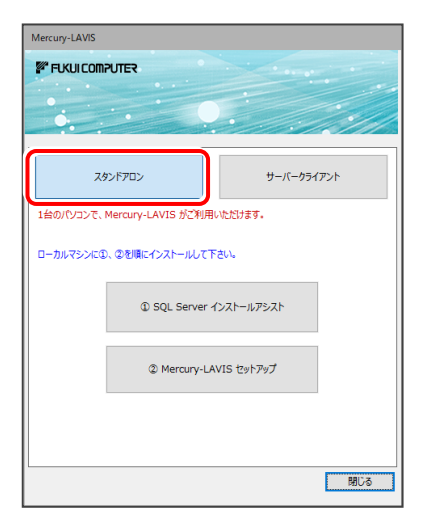

2. [1] SQLServer インストールアシスト] ボタンを 押します。

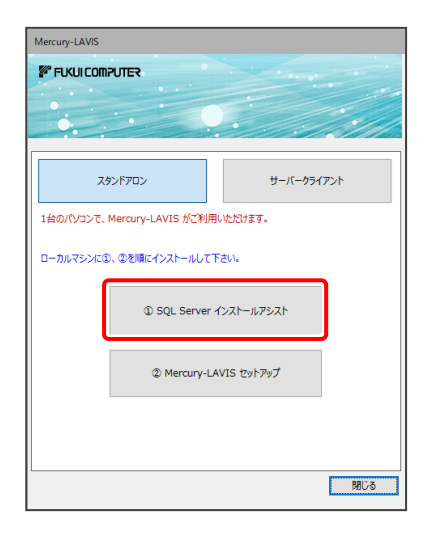

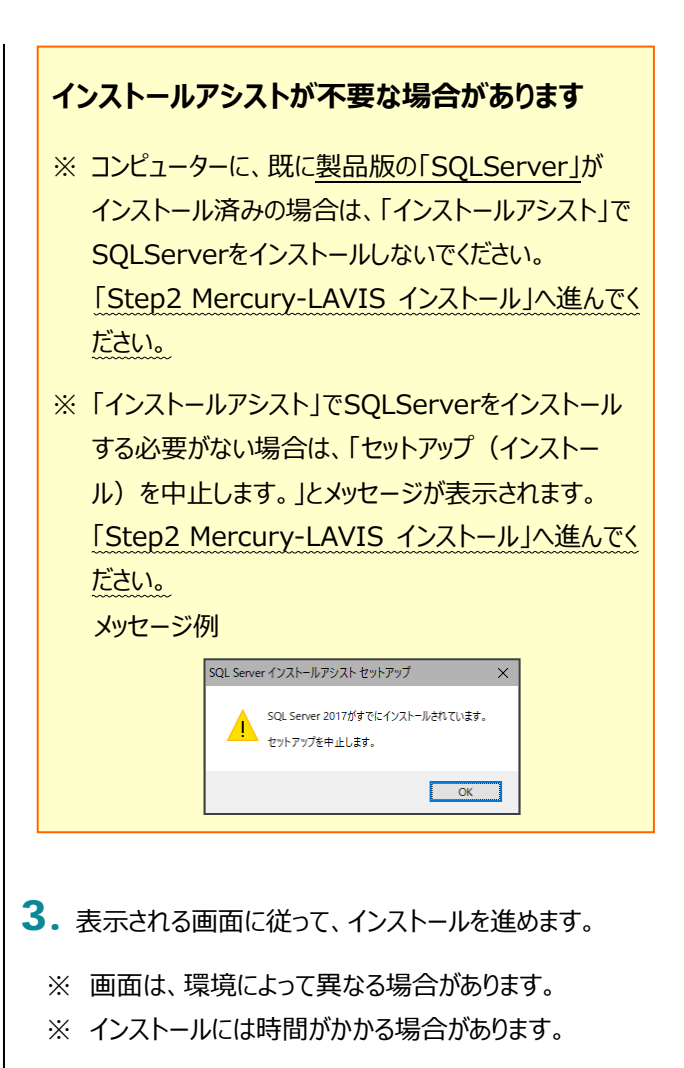

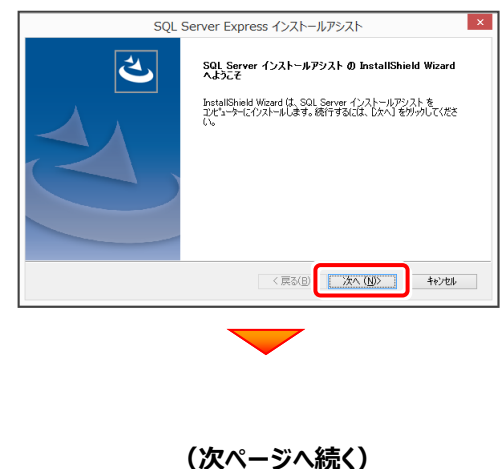

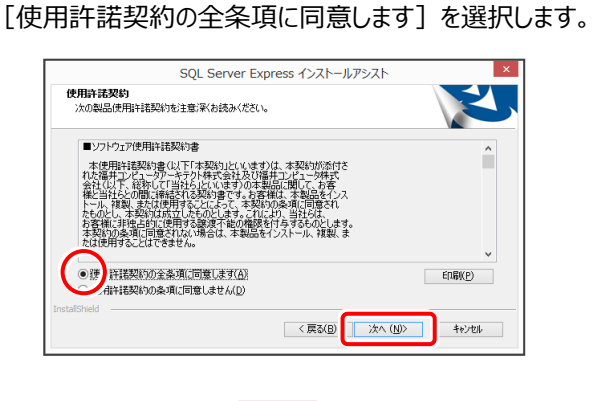

プログラムのインストール先を確認して次へ進みます。

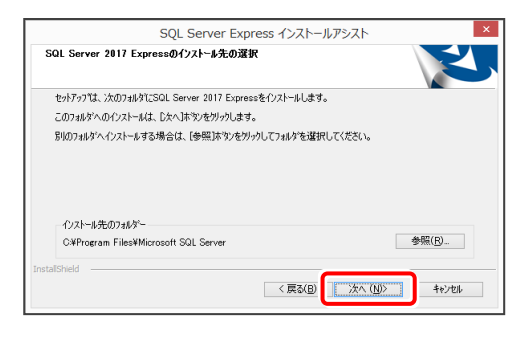

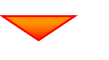

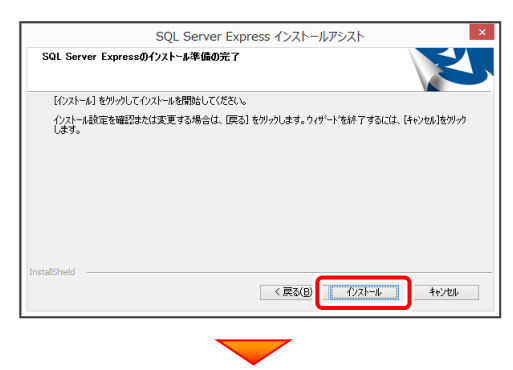

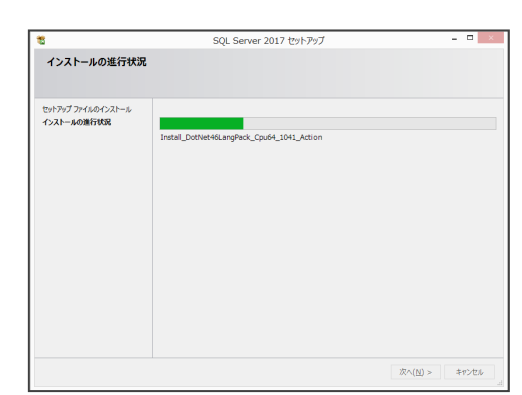

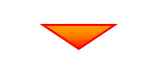

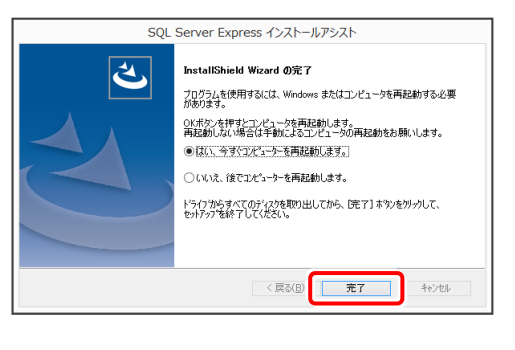

※ 再起動が必要なメッセージが表示された場合は、メッセージに 従って再起動してください。

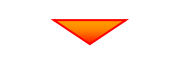

**(次ページ「Step2」へ進みます)**

Step2 **|** Mercury-LAVIS インストール

1. セットアップ画面の

[2 Mercury-LAVIS セットアップ] ボタンを 押します。

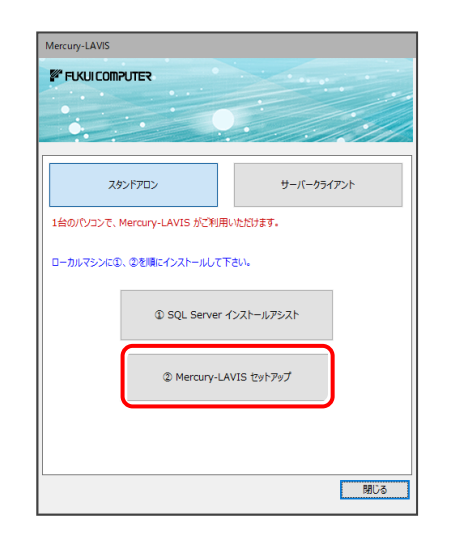

2. 表示される画面に従って、インストールを進めます。

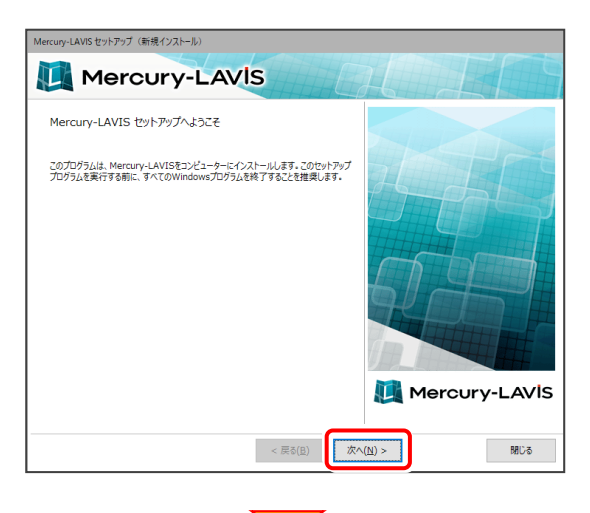

[上記の全条項に同意します]をチェックして、 [次へ]を押します。

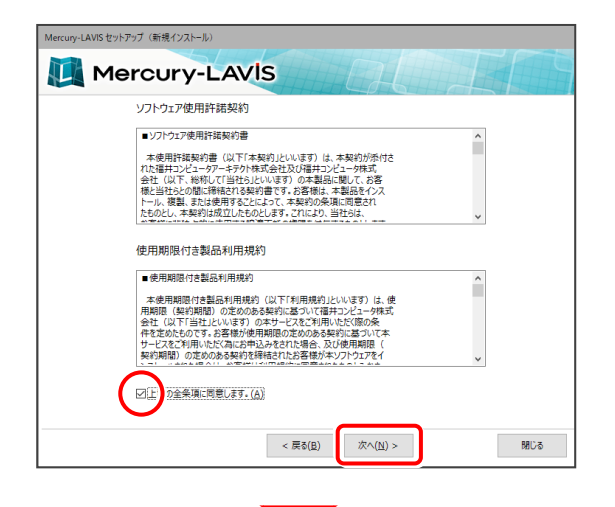

コンピューターの時計とインストール先フォルダーを 確認します。必要があれば、変更してください。

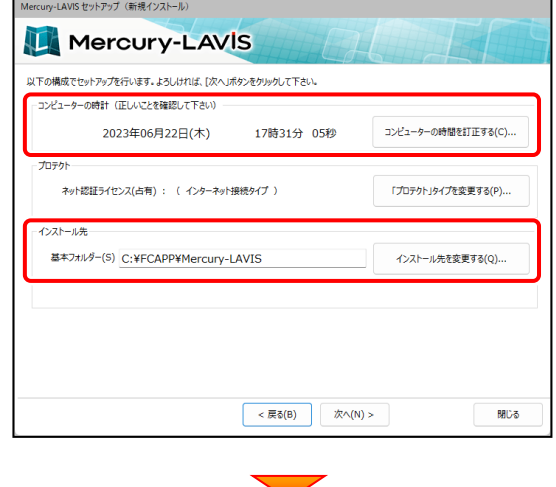

[プロテクト]が「ネット認証ライセンス: (占有)」で あることを確認して、[次へ]を押します。

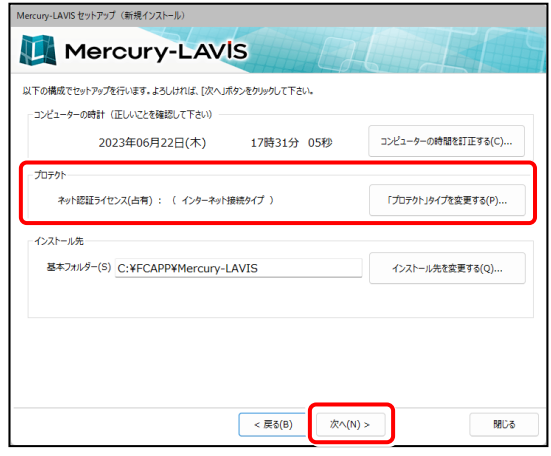

# **プロテクトが「ネット認証ライセンス: (占有)」以外になっている場合は**

[「プロテクト」タイプを変更する] ボタンから表示 されるダイアログで、「ネット認証」の「占有」を選択し ます。

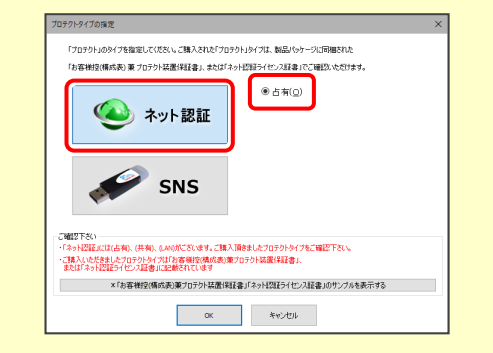

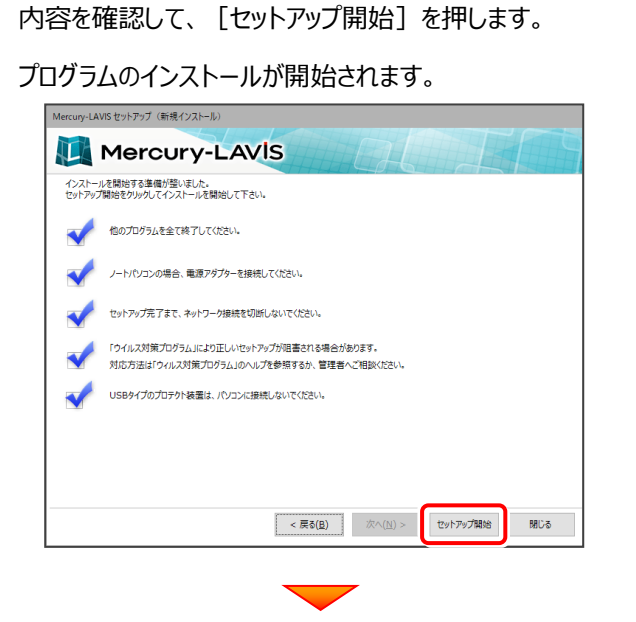

### インストールが終わったら、[ウイルスセキュリティソフトの 誤認識について] を確認します。

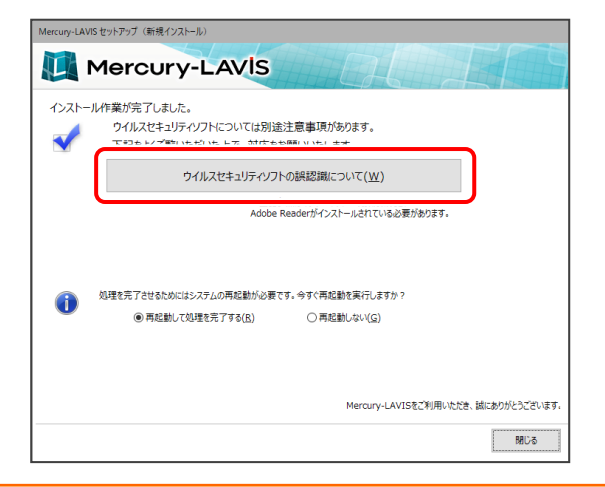

### **ウイルスセキュリティソフトの誤認識について**

ウイルスセキュリティソフトの誤認識により、 Mercury-LAVIS が正常に動作しない場合があります。

誤認識を防ぐためには、セキュリティソフト側で「検出の除 外」を設定する必要がある場合があります。

「検出の除外」の設定手順については、[ウイルスセキュリテ ィソフトの誤認識について]ボタンから表示される資料を 参考にしてください。

#### 確認を終えたら、[閉じる]を押します。

再起動が必要な場合は、再起動します。

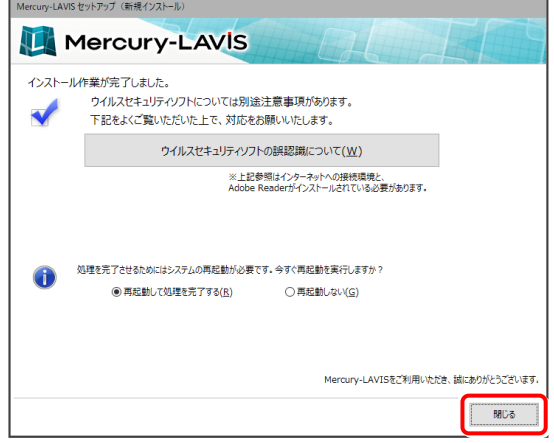

### **再起動後に「FCアカウント」の画面が表示 された場合は**

FCアカウントの登録は、プログラムの初回起動後に おこないます。

ここではまだ何もしないで、次の手順に進んでください。

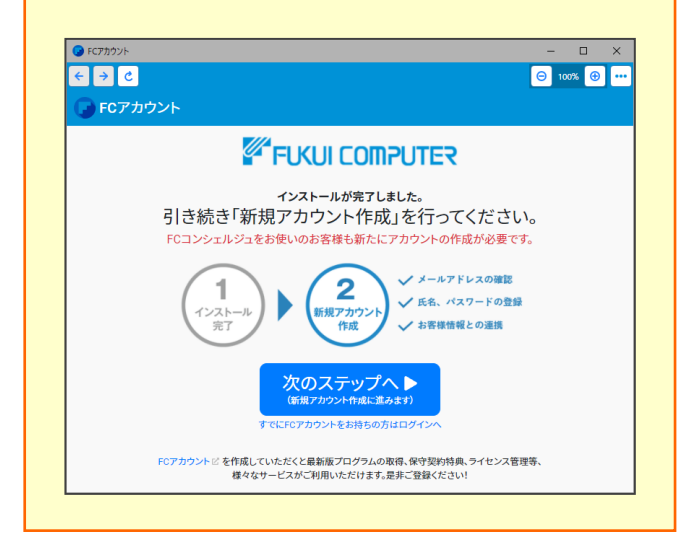

#### 以上で、プログラムの新規インストールは完了です。

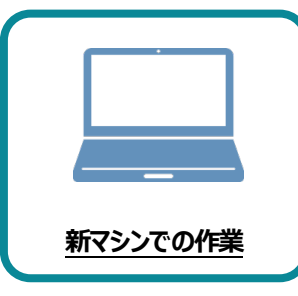

**5 プログラムの起動**

新パソコンでプログラムを起動して、管理者の登録とライセンスの認証をおこないます。 ※プロダクト ID の認証時は、インターネットに接続された環境が必要です。

### **5-1 「管理者ツール」の起動**

#### **以前に登録しているユーザーは、バックアップをしていても新しいサーバーやパソコンには引き継がれません。**

そのため、新しいサーバー/パソコンで「Mercury-LAVIS」を利用するには、まず管理者の方が「管理者ツール」を起動して、管 理者や使用するユーザーを登録する必要があります。

(※ 管理者以外の方は、「5-2. 「管理プログラム」の起動」にお進みください。)

1. デスクトップの [Mercury-LAVIS 管理者ツール] の アイコンをダブルクリックして起動します。

2. 管理者の [ユーザー名] と [パスワード] を入力して、 [OK] をクリックします。

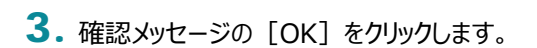

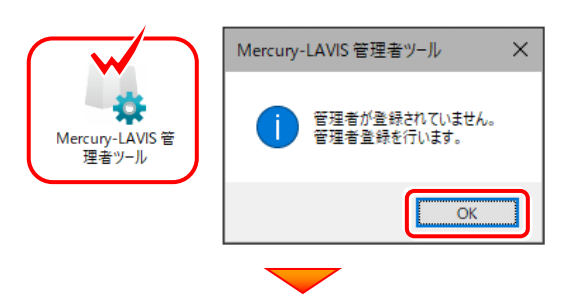

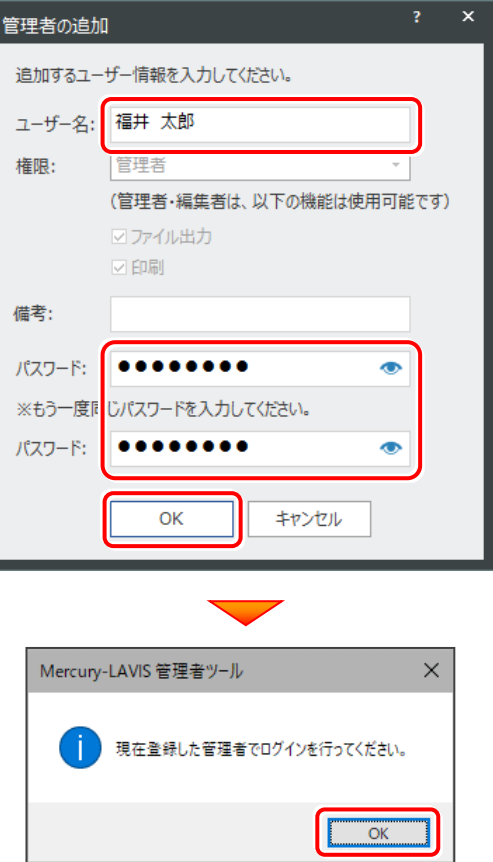

**(次ページへ続きます)**

4. 先ほど登録した管理者の [ユーザー名] と [パスワード] を 入力して、[SignIn]をクリックします。

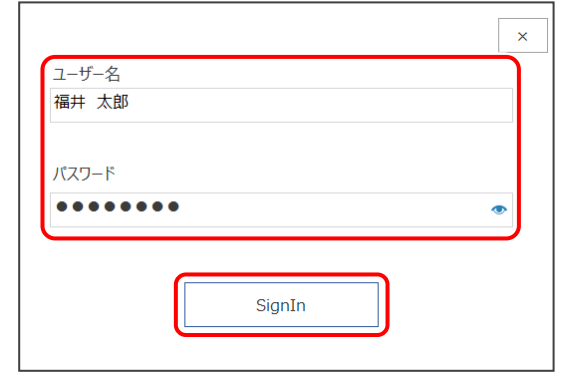

5. 「管理者ツール」が起動します。

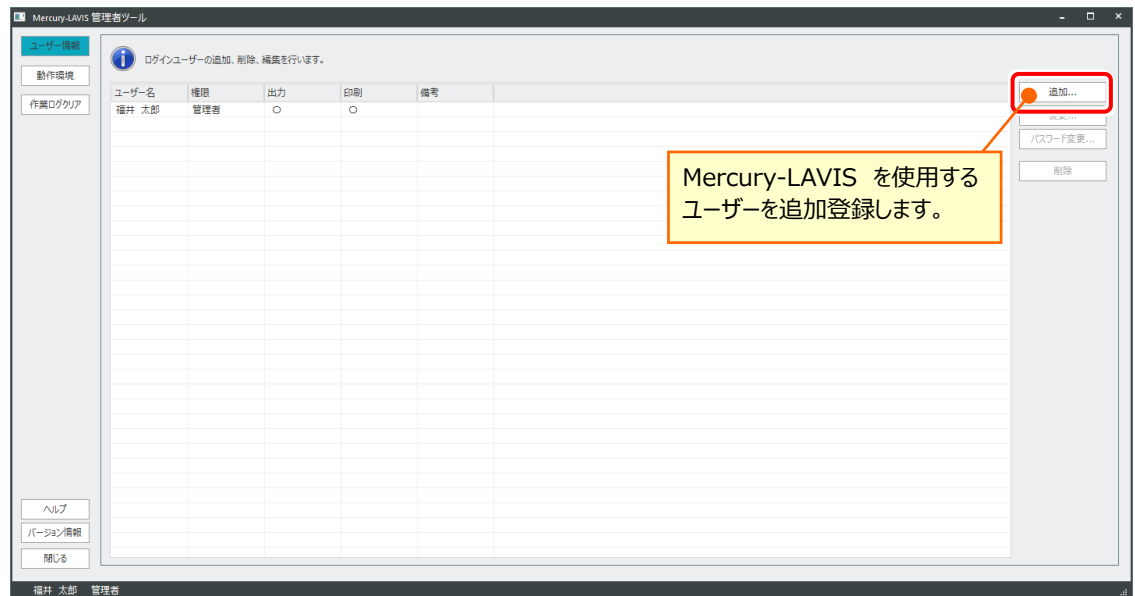

- ・ Mercury-LAVIS を使用可能なユーザーが、一覧表示されます。
- ・ 複数人で Mercury-LAVIS を使用する場合は、[追加]ボタンでユーザーを追加登録します。
- ・ 「管理者ツール」を起動できるのは、権限が「管理者」のユーザーのみです。
- **6.** Mercury-LAVIS を使用するユーザーの登録を終えたら、 「閉じる」をクリックして、「管理者ツール」を終了します。

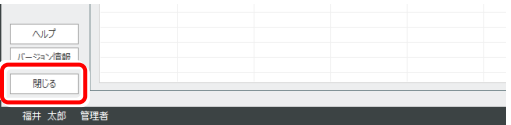

続いて 次ページ「5-2.「管理プログラム」の起動」に進みます。

# **5-2 「管理プログラム」の起動**

管理者と仕様するユーザーの登録を終えたら、「管理プログラム」を起動します。

- 1. デスクトップの [Mercury-LAVIS 管理プログラム] のアイコンをダ ブルクリックして起動します。
- 2. ライセンスの確認がおこなわれます。
	- **● プロダクトID認証のメッセージが表示された場合** ネット認証ライセンス(占有)を使用する場合は、[はい]を押しま す。

続いて下記手順を参照し、ネット認証ライセンスのプロダクトIDを 認証します。

- ※ 認証の際は、インターネットに接続されている必要があります。
- ※ 他のプロテクトを使用する場合は、[いいえ]を押します。
- **[プロテクト設定]画面が表示された場合** 使用するプロテクトを選択して、[OK]を押します。
- ※ どれを選択すればいいかわからない場合は、 本書の25ページを参照してください。

#### ネット認証ライセンス(占有)の場合の、プロダクトID認証の手順

#### **※ ネット認証ライセンス(占有)のお客様のみ、おこなってください。**

[プロダクトID問い合わせキー]を入力して、 「プロダクトID取得] ボタンを押します。

「プロダクトID]が取得されたのを確認したら、 [プロダクトID認証] ボタンを押します。

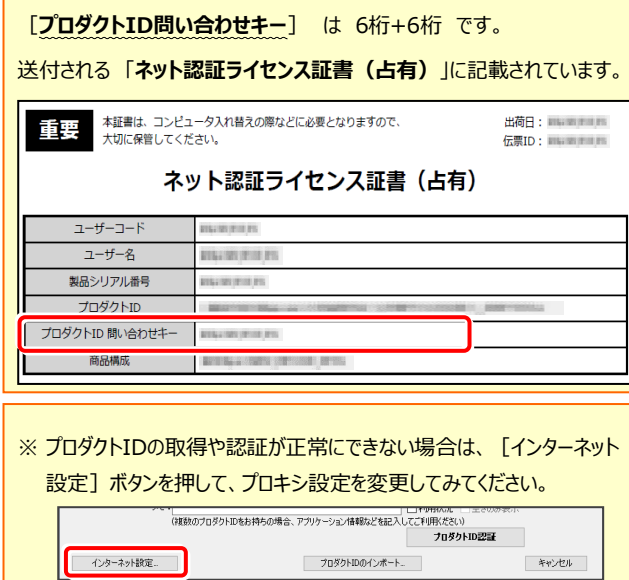

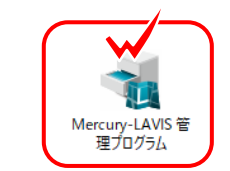

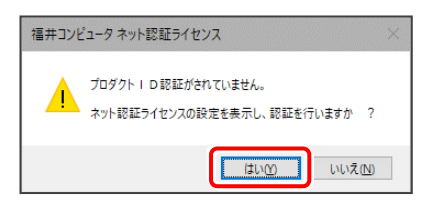

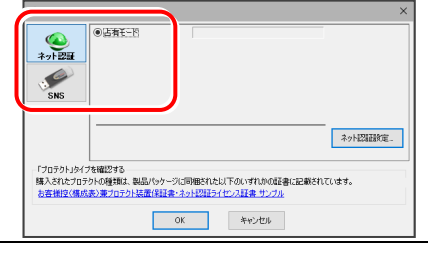

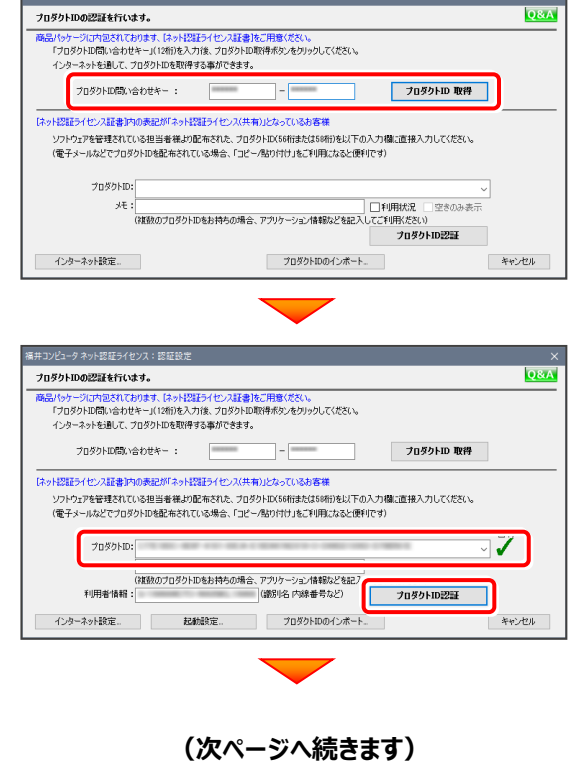

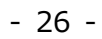

#### 「ライセンスの認証と解除の設定」画面が表示されます。

お客様のご利用環境に合わせて、「自動認証時の設定」と 「自動解除時の設定」を設定してください。

#### **自動解除は、以下の様な使用方法の時に設定します**

事務所内など、常時インターネット接続が可能な環境で使用しており、

- ・ 複数人でライセンスを使用する場合。
- ・ 他のコンピューターでもライセンスを使用する場合。

選択を終えたら、[OK]ボタンを押します。

- ・ 商品構成の異なるプロダクトIDを、都度切り替えて使用する場合。
- ※ 自動解除の設定は、お客様のご判断でご使用ください。

#### スット認証ライセンス 認証お上が経験協会 ライセンスの認証と解除の設定  $\Delta \overline{n} \overline{e} = F$ .<br>●自動图研究の解説 ● 製品起動時  $\bigcap$   $P$  $\cap$   $P$  $\neq$   $P$  $O(1.20 \times 10^{26})$ 自動解除時の設定 製品統了時 PC終了時(シャットダウン・ログオフ·再起動) PCスリーブ時(電源を入れたままノートPCのふたを関わる場合など) ※解除された状態で、ネットワーク障害などにより弊社サーバーにアクセスできない場合、製品が使用できません  $\alpha$ キャンセル

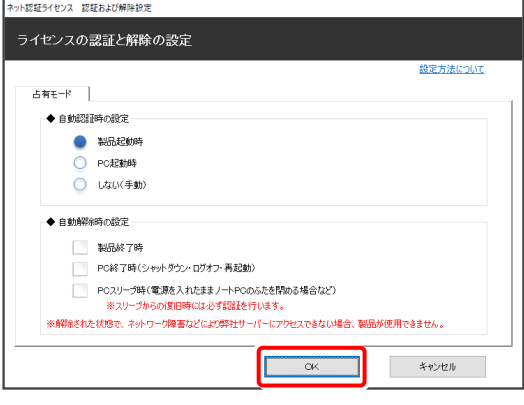

利用者情報を入力して登録してください。

[利用者情報] は、プロダクトIDの利用状況 (誰が使用しているか、 どのコンピューターで使用されているか等)を確認する際に利用されます。 内線番号やニックネーム、コンピューターの識別名などを入力してください。

ネット認証ライセンス(占有)のプロダクトIDが認証されます。

続いて 次ページ 3. の手順に進みます。

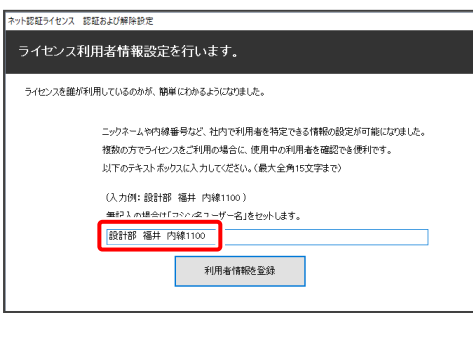

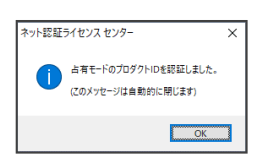

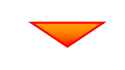

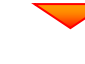

3. 「管理者ツール」で登録した [ユーザー名] と [パスワード] を入力して、[SignIn]をクリックします。

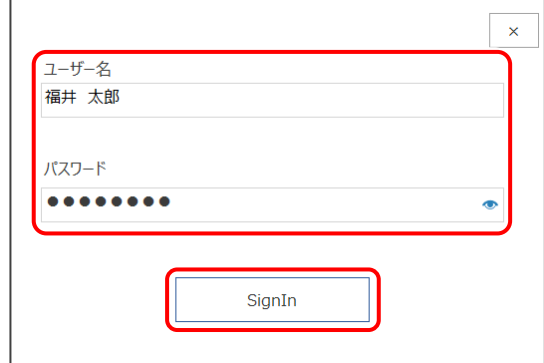

# 4. 「管理プログラム」が起動します。

管理プログラムでは、地籍調査をおこなう地区データを管理します。

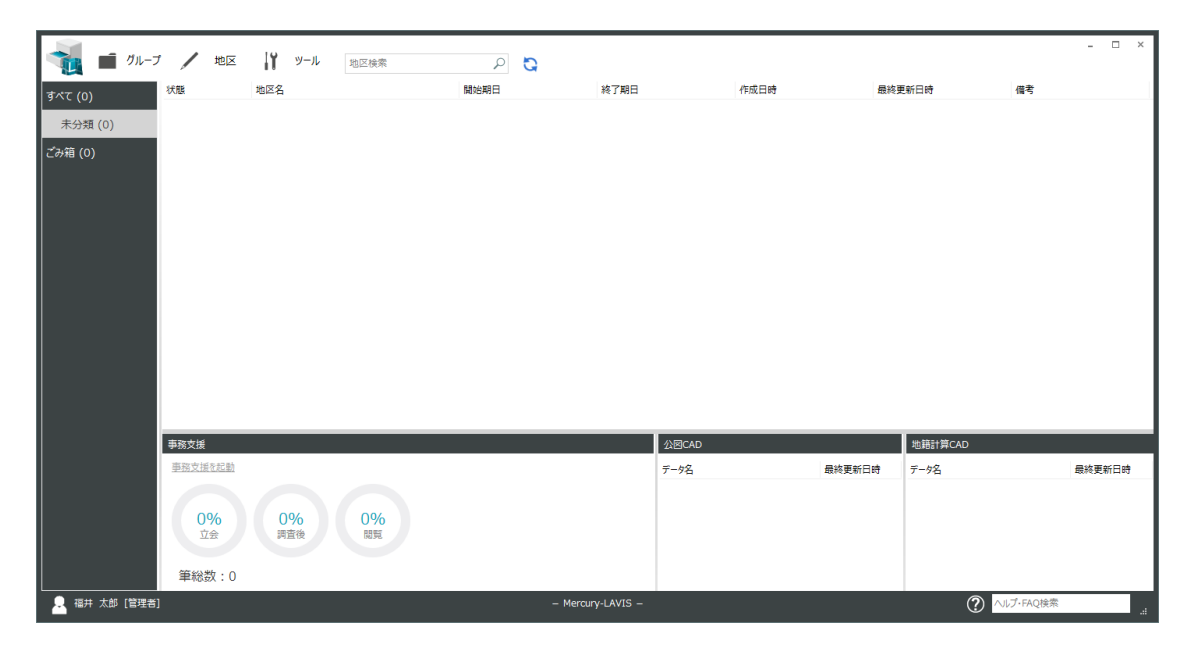

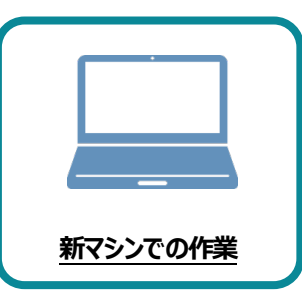

# **6 データ・設定のリストア(復元)**

旧パソコンでバックアップしたMercury-LAVISの「地区」・「設定」・「ユーザー定義帳票」・「相 続関係図」のデータを、新パソコンのMercury-LAVISにリストア(復元)します。

### **6-1 バックアップした地区データをリストア(復元)する**

バックアップした地区データ(事務支援、公図CAD、地籍計算・CAD)をリストア(復元)する手順です。 バックアップファイルの拡張子は「.lvx」です。

以下のいずれかの方法でバックアップします。

6-1.地区データのリストア ※ Ver.3以前の場合は、この方法で地区データを個別にリストアします。

6-2.サーバーツールによる地区データの一括リストア ※ サーバークライアントインストールしている場合は、バックアップツールで一括リストアすることができます。

※管理プログラム以外のプログラムは終了しておいてください。

「工事データ」のバックアップファイルを保存したメ ディア(外付けハードディスクなど)を、パソコン にセットします。

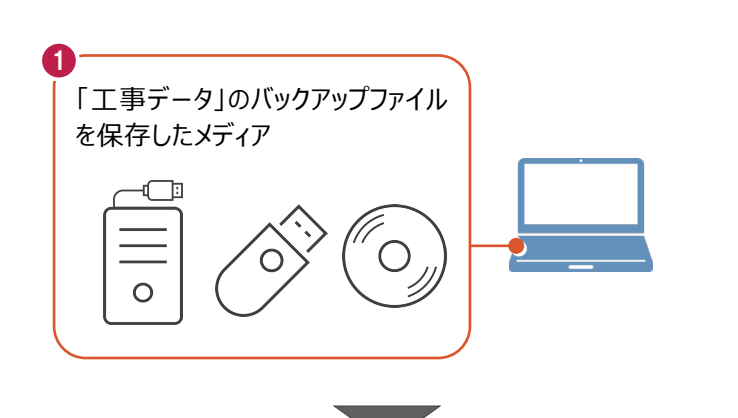

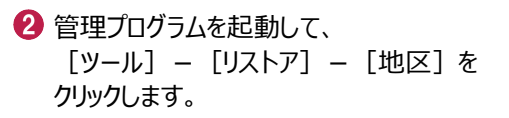

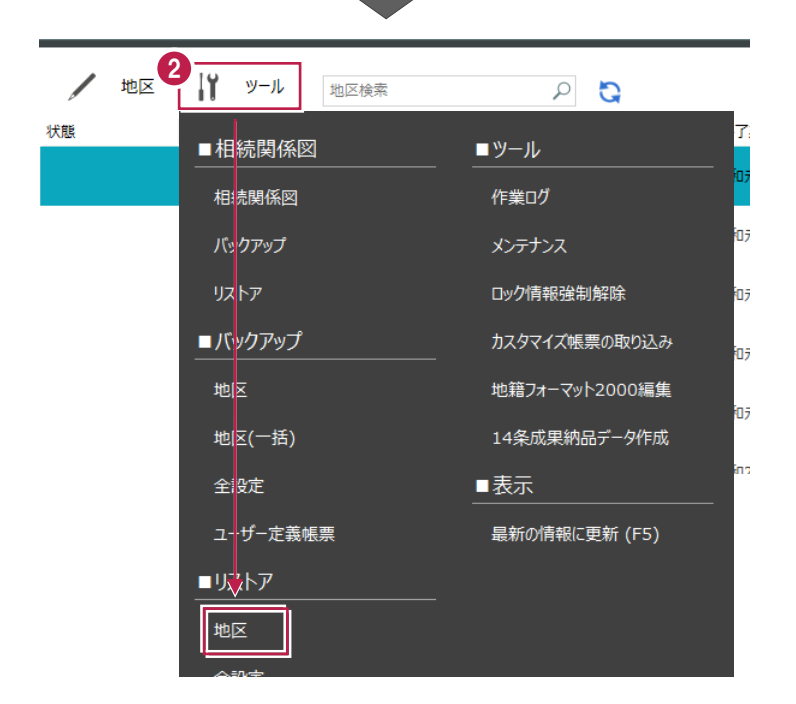

- 8 「地区のリストア」 ダイアログが表示されます。 リストア元のフォルダーを指定します。
- バックアップファイル(拡張子「.lvx」)を指定し ます。
- 6 リストア先のグループを指定します。 ここでは [バックアップ時のグループ] を選択し ます。
- $\bigcirc$  [リストア] をクリックします。

リストアが開始されます。

- ※ リストアするデータによっては、時間がかかる場 合があります。
- **1**リストアが完了したら、[OK]をクリックします。

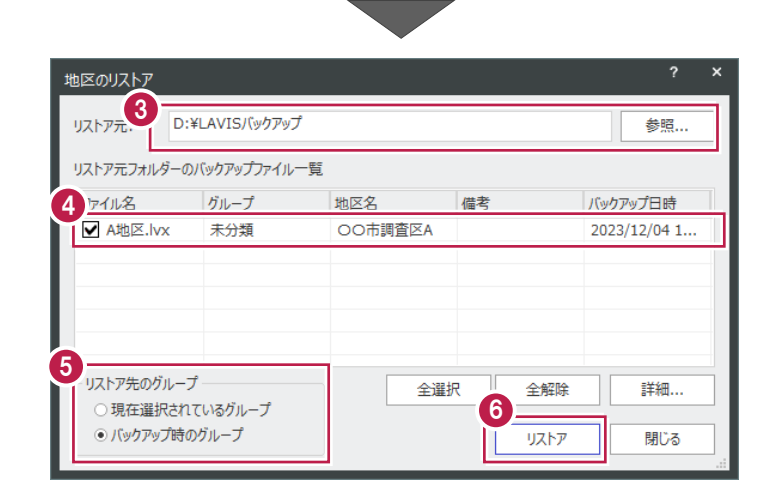

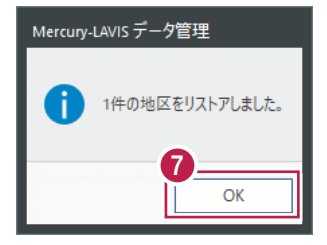

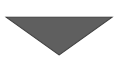

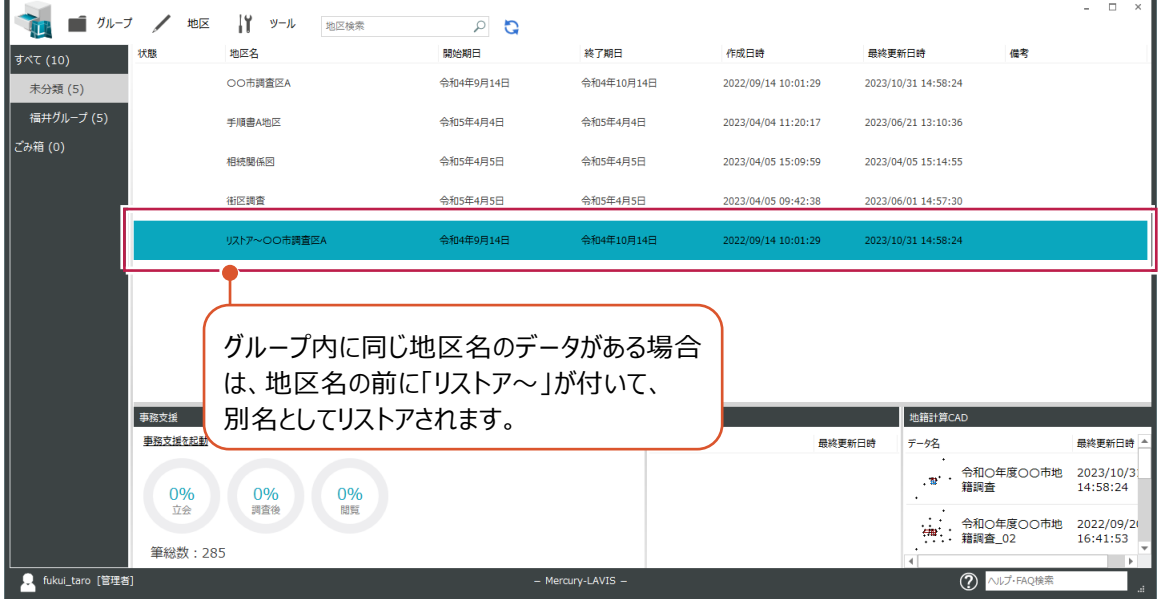

### **6-2 サーバーツールによる地区データのリストア(サーバークライアントインストールしている場合のみ)**

地区データ(事務支援、公図CAD、地籍計算・CAD)を一括リストアします。 バックアップファイルの拡張子は「.lvx」です。

**● デスクトップの [Mercury-LAVIS バックアップ** ツール] をダブルクリックします。

または Windows の「スタート」メニューの [FukuiComputerApplication]- [Mercury-LAVIS バックアップツール] をクリックします・

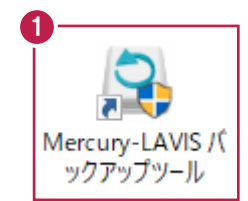

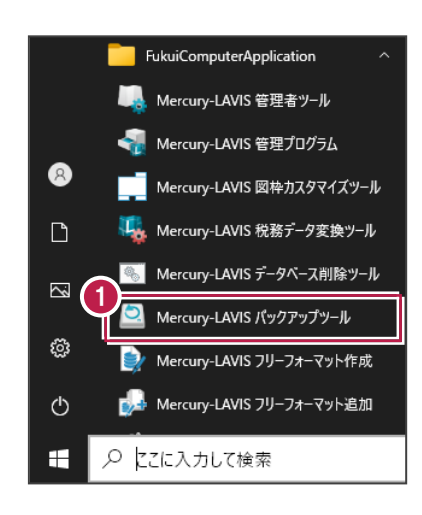

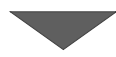

2 「バックアップツール」が起動します。 「バックアップ先のドライブ、

フォルダー名を入力します。

- リストアする地区のチェックを ON にします。
- 「リストア先」に、リストア先のドライブ、フォルダ ー名を入力します。
- ※ リストアするデータによっては、時間がかかる場 合があります。

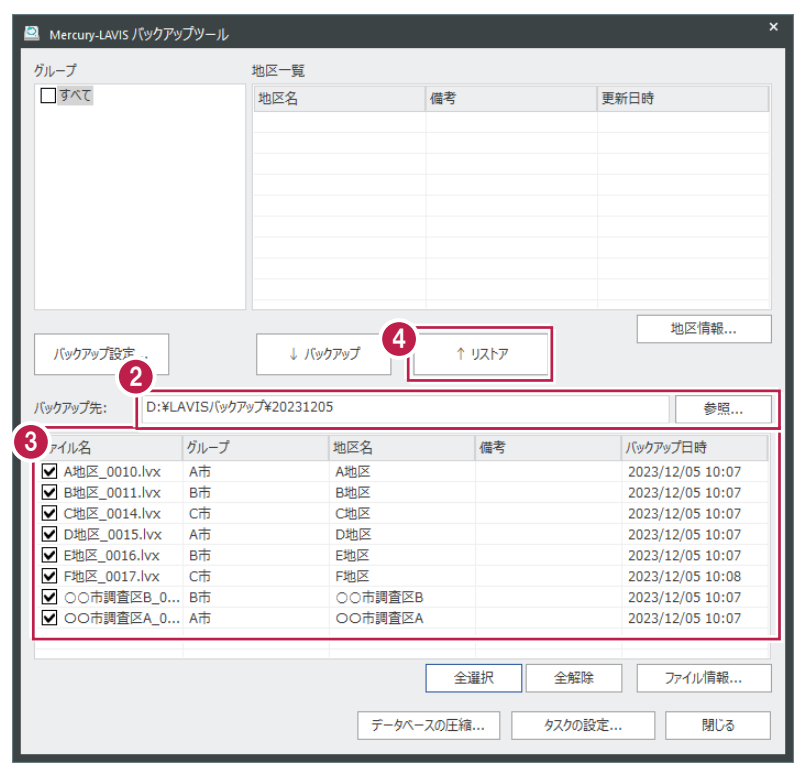

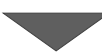

**❺** リストアが完了したら、[OK] をクリックします。

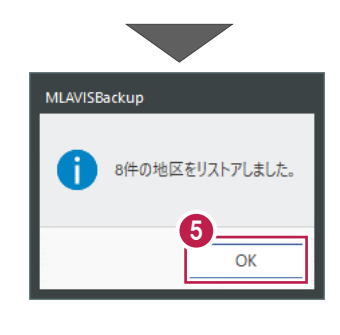

6 [閉じる] をクリックして、終了します。

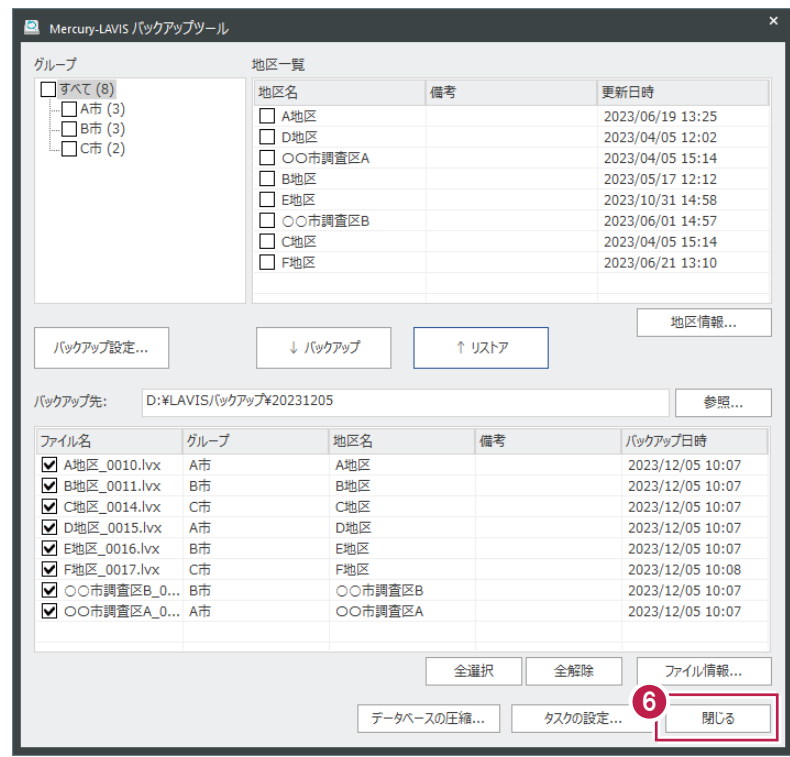

# **6-3 全設定のリストア(復元)**

各種設定やマスターファイル、レジストリをリストア(復元)する手順です。 ※管理プログラム以外のプログラムは終了しておいてください。

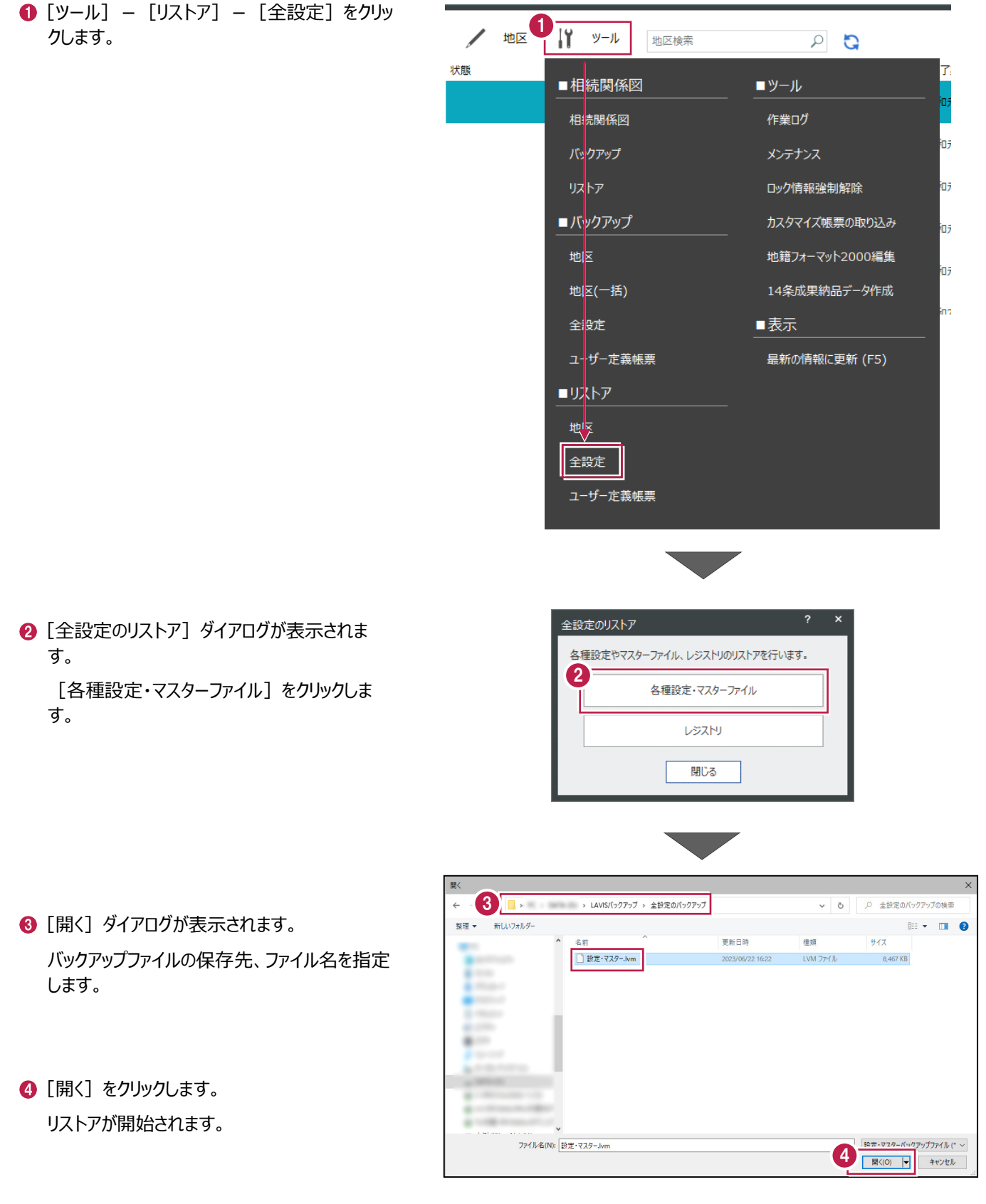

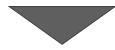

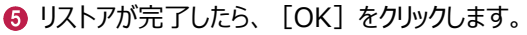

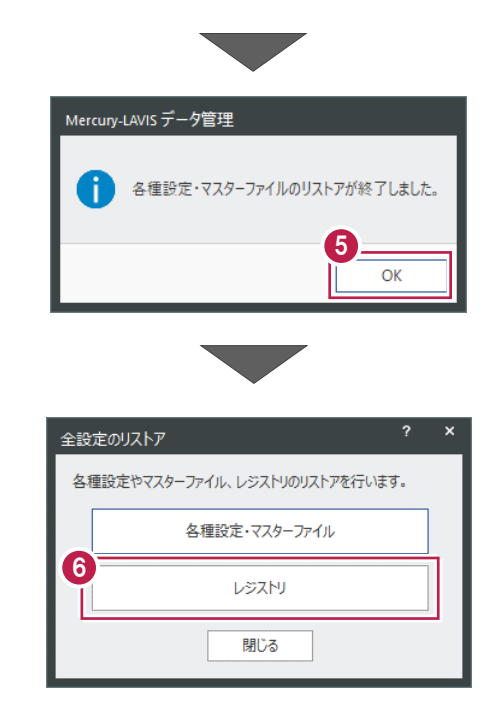

[レジストリ]をクリックします。

- [開く] ダイアログが表示されます。 バックアップファイルの保存先、ファイル名を指定 します。
- 6 [開く] をクリックします。 リストアが開始されます。

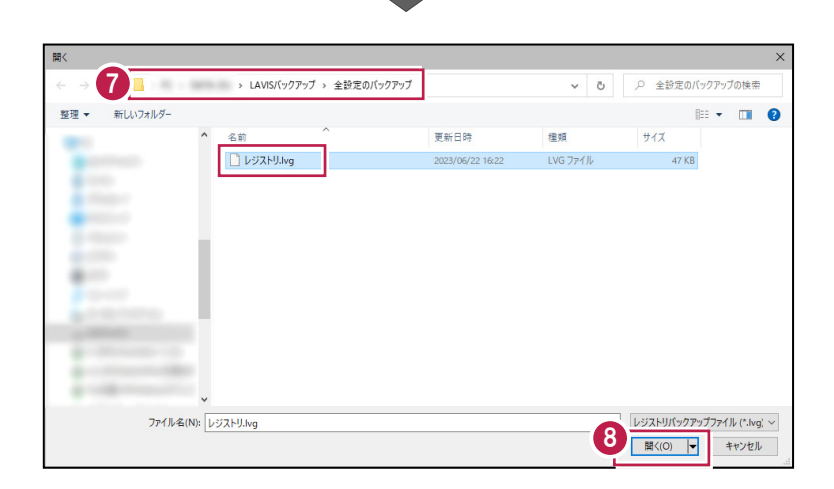

 $\bigcirc$  リストアが完了したら、[OK] をクリックします。

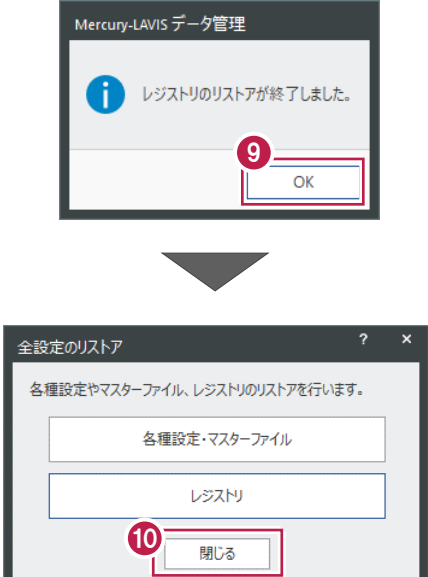

10

1 [閉じる] をクリックして、終了します。

# **6-4 ユーザー定義帳票のリストア(復元)**

ユーザー定義帳票とカスタマイズ帳票をリストア(復元)する手順です。 ※管理プログラム以外のプログラムは終了しておいてください。

- $[9 1] [17 1]$ 
	- -[ユーザー定義帳票]をクリックします。

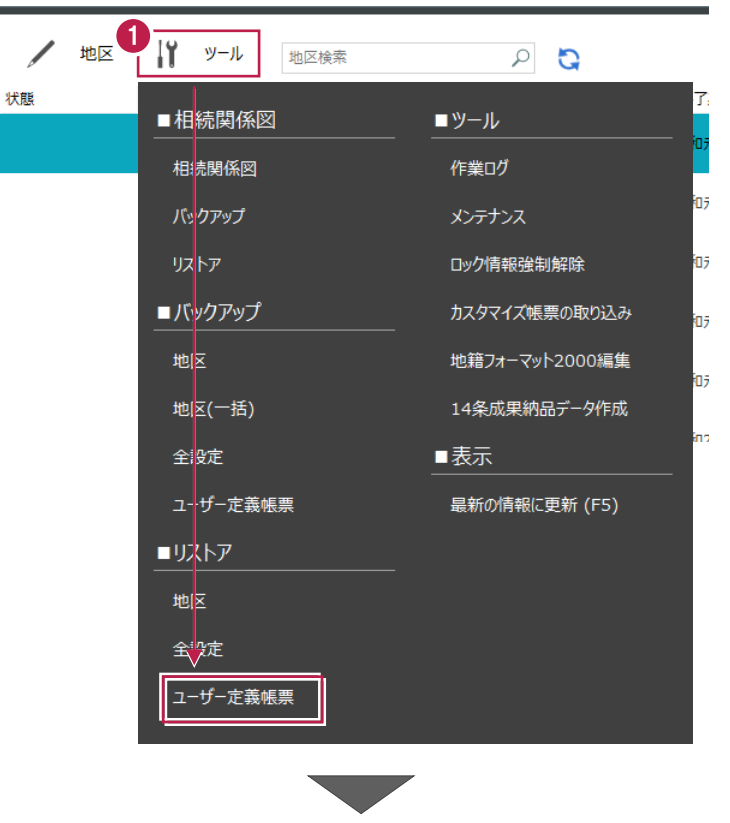

- 2 [開く] ダイアログが表示されます。 バックアップファイルの保存先、ファイル名を指定 します。
- 8 [開く] をクリックします。 リストアが開始されます。

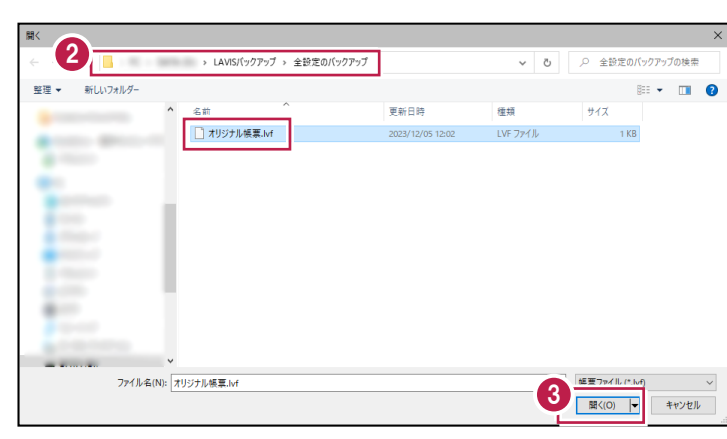

**4** リストアが完了したら、[OK] をクリックします。

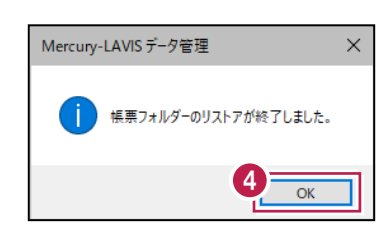

# **6-5 相続関係図のリストア(復元)**

「相続関係図プログラム」のデータをリストア(復元)する手順です。 ※管理プログラム以外のプログラムは終了しておいてください。

1 [ツール] - [相続関係図] - [リストア] を クリックします。

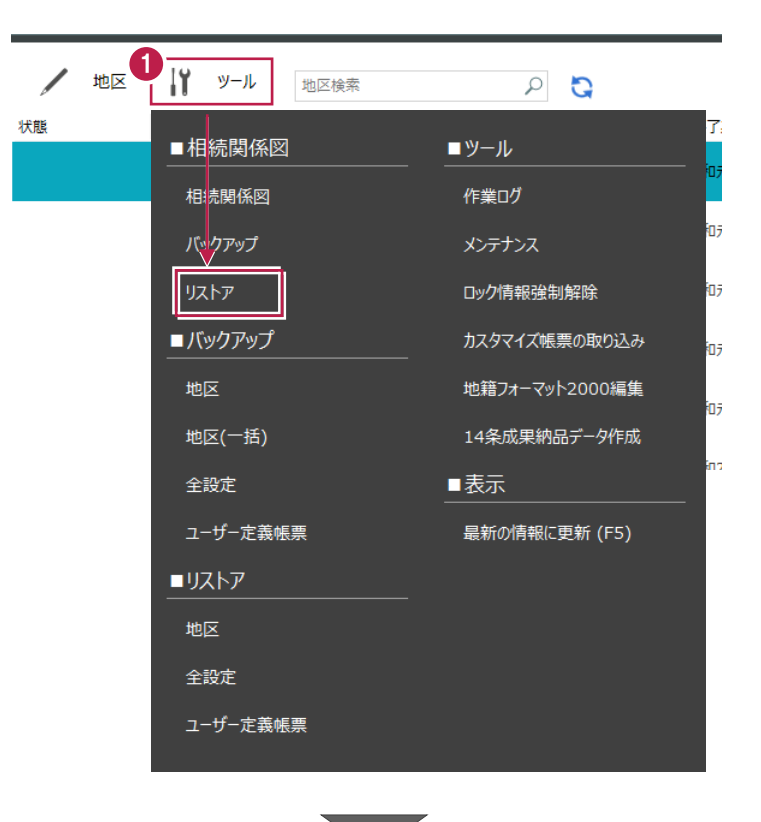

2 「開く] ダイアログが表示されます。 バックアップファイルの保存先、ファイル名を指定 します。

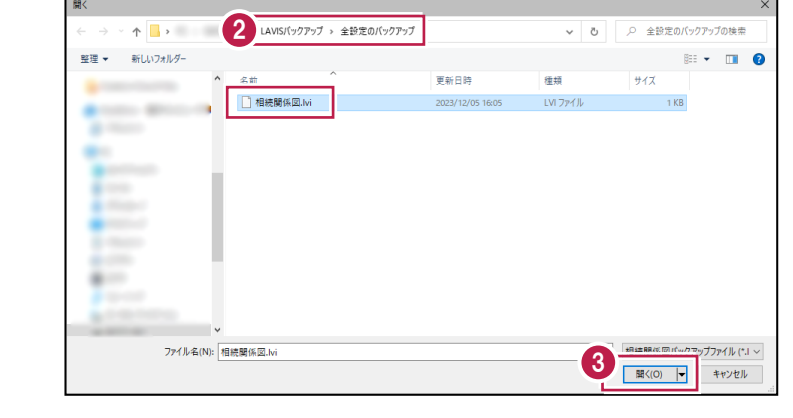

8 [開く] をクリックします。 リストアが開始されます。

**4** リストアが完了したら、[OK] をクリックします。

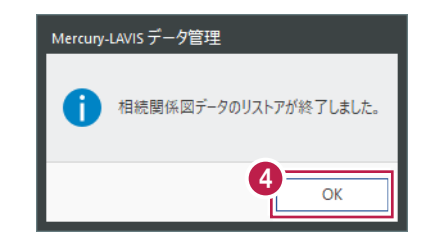

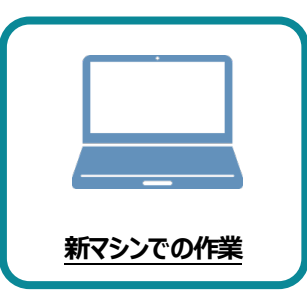

**7 セキュリティソフトの除外設定**

セキュリティソフトに誤認識されてしまうと、起動や保存障害などの不具合が生じることがありま す。このような状態を事前に回避するため、弊社プログラムがウイルスの検出対象にならないよう に、セキュリティソフト側であらかじめ除外設定(検出対象から除外する設定)する手順につ いて解説します。

### **7-1 除外設定の手順書を開く**

福井コンピュータ株式会社 **Customer Support** お客様サポート 1 お客様サポートの「インストール/認証・起動」をクリックします。 お客様サポート Mercury-LAVIS ※現在Mercury-LAVISをご利用いただいているお客様につきましてはFCアカウ 提供を行っております。詳しくは、四FCアカウントのお知らせをご参照くださ お客様の「困った!」を解決し 1 インストール / 認証・起動 マニュアル le. ၩ႙ႍႜ 初めて操作される方向けに、製品の基 サポートセンターに日々寄せられるイ 本的な操作マニュアルを用意していま ンストール、ネット認証などに関する す。 ご質問をご覧いただけます。 福井コンピュータ株式会社 Customer Support | お客様サポート ● 「その他お困りごと」をクリックします。 お客様サポート Mercury-LAVIS マニュアル インストール /認証・起動 よくある質問 電話・リモートサポート プログラム画紙 2インストール 認証·起動 その他お困りごと 新規インストール・バージョンアップ 等 国 インストール 製品の新規セットアップ、バージョンアップなどの手順はこちらをご覧ください。

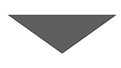

6 「セキュリティソフトの除外設定について」の 「セキュリティソフトの除外設定方法」をクリック

します。

内容を確認してください。

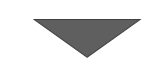

インストール

認証·起動 新規インストール・バージョン ネット認証ライセンス・プロテ<br>アップ等 クト等 クト クト等

その他お困りごと その他システムに関するお困り ごと等

### ② その他お困りごと

プログラムの起動や動作環境など、その他システムに関するお困りごとはこちらをご覧ください。

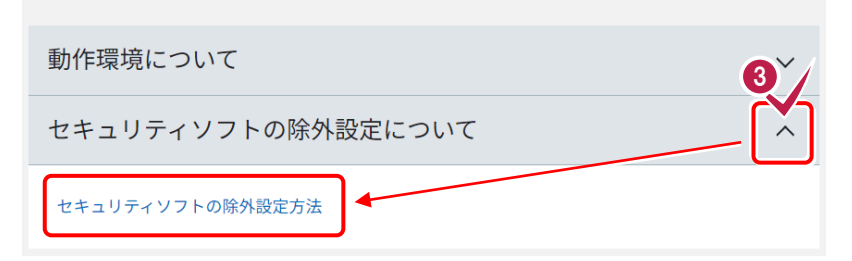

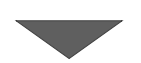

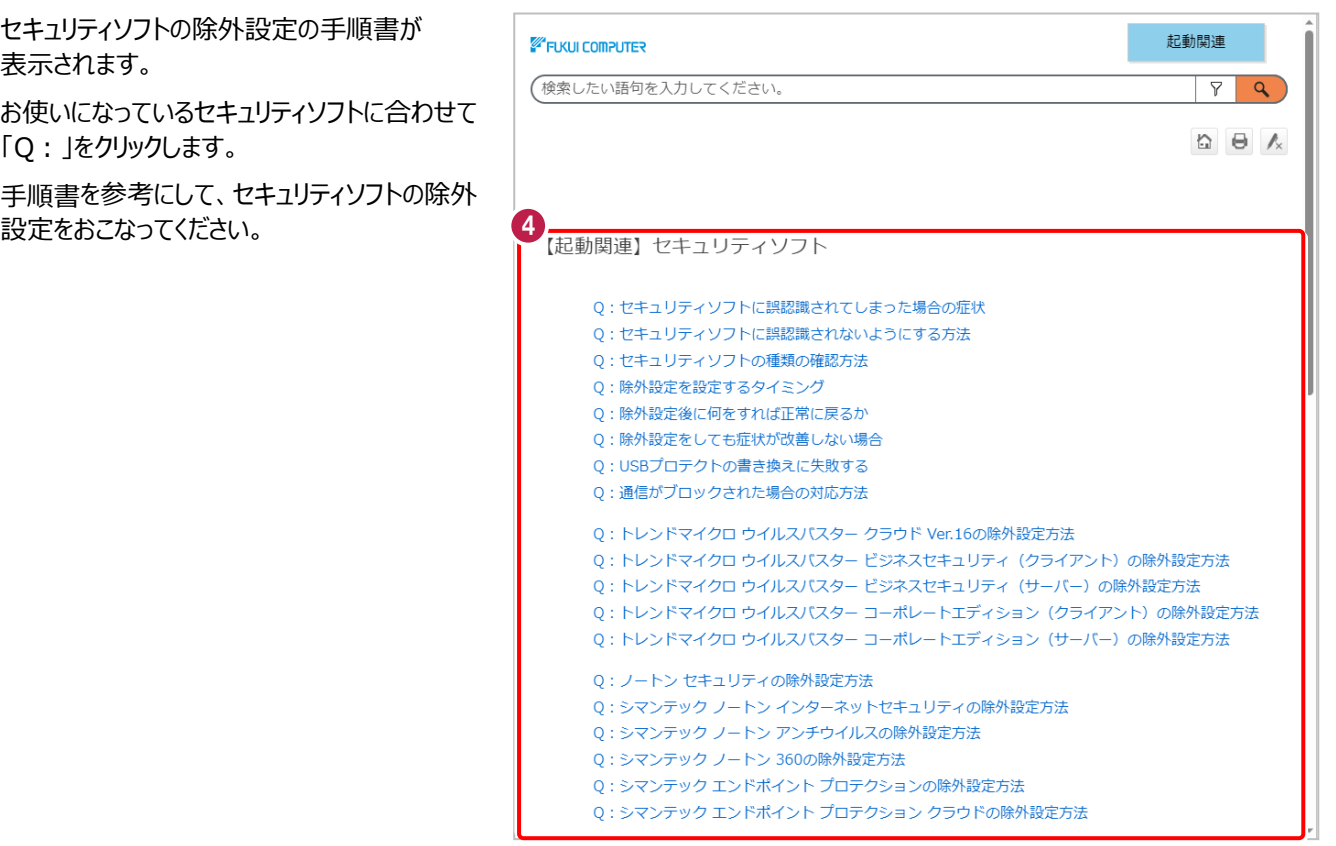